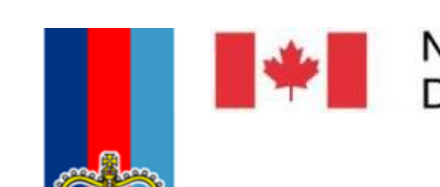

National Défense Defence nationale

# **Assistant Deputy Minister (Information Management)**

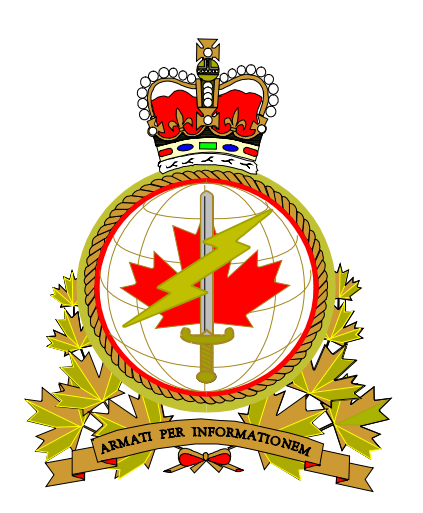

# **Enterprise Mobile Device Management (EMDM) Administration Console**

**Version:** 2.1 **Created by:** DIMCD

**Date:** 14 February, 2019

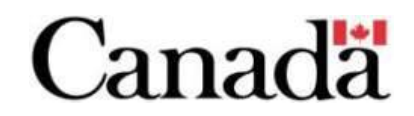

# **Revision History**

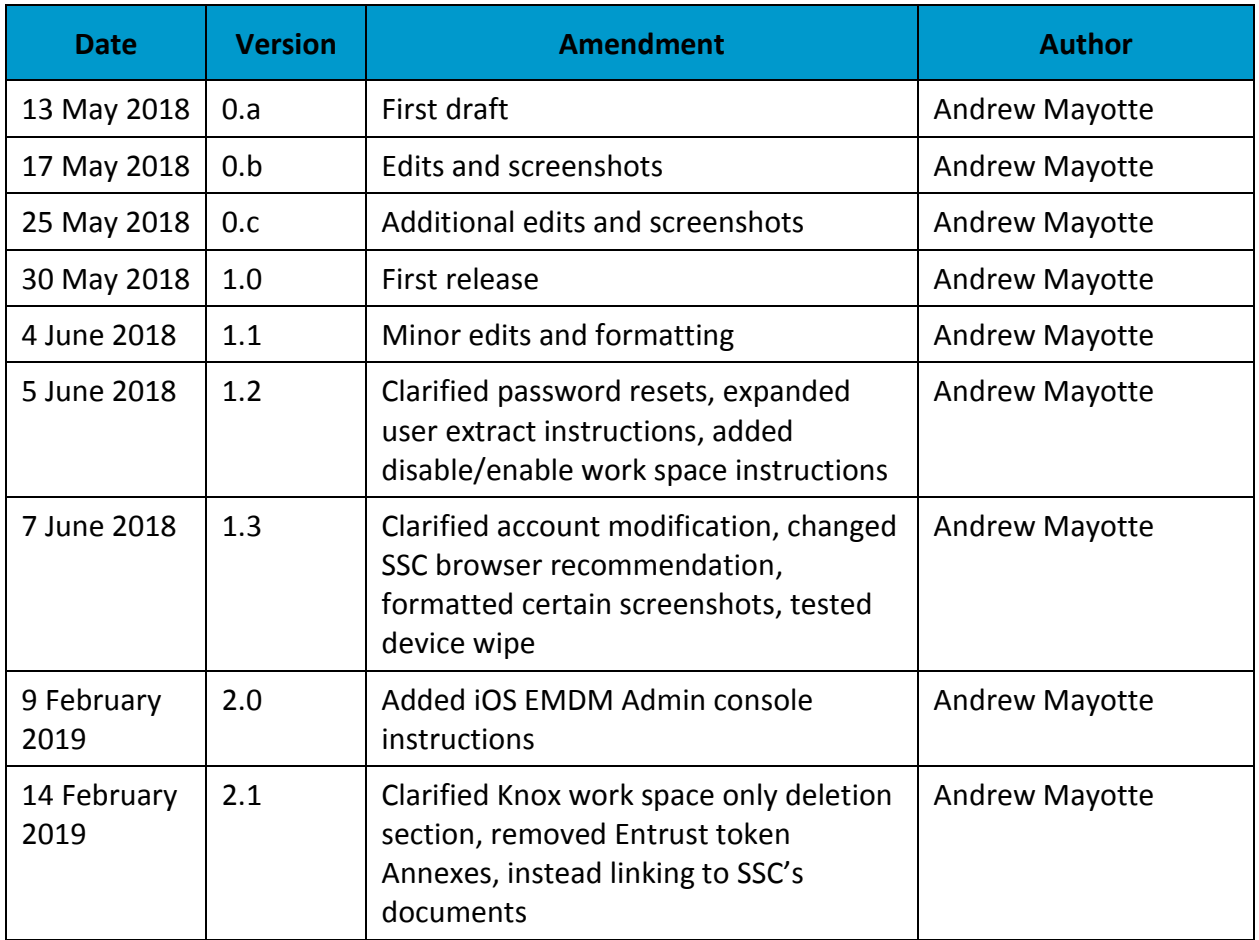

# Table of Contents

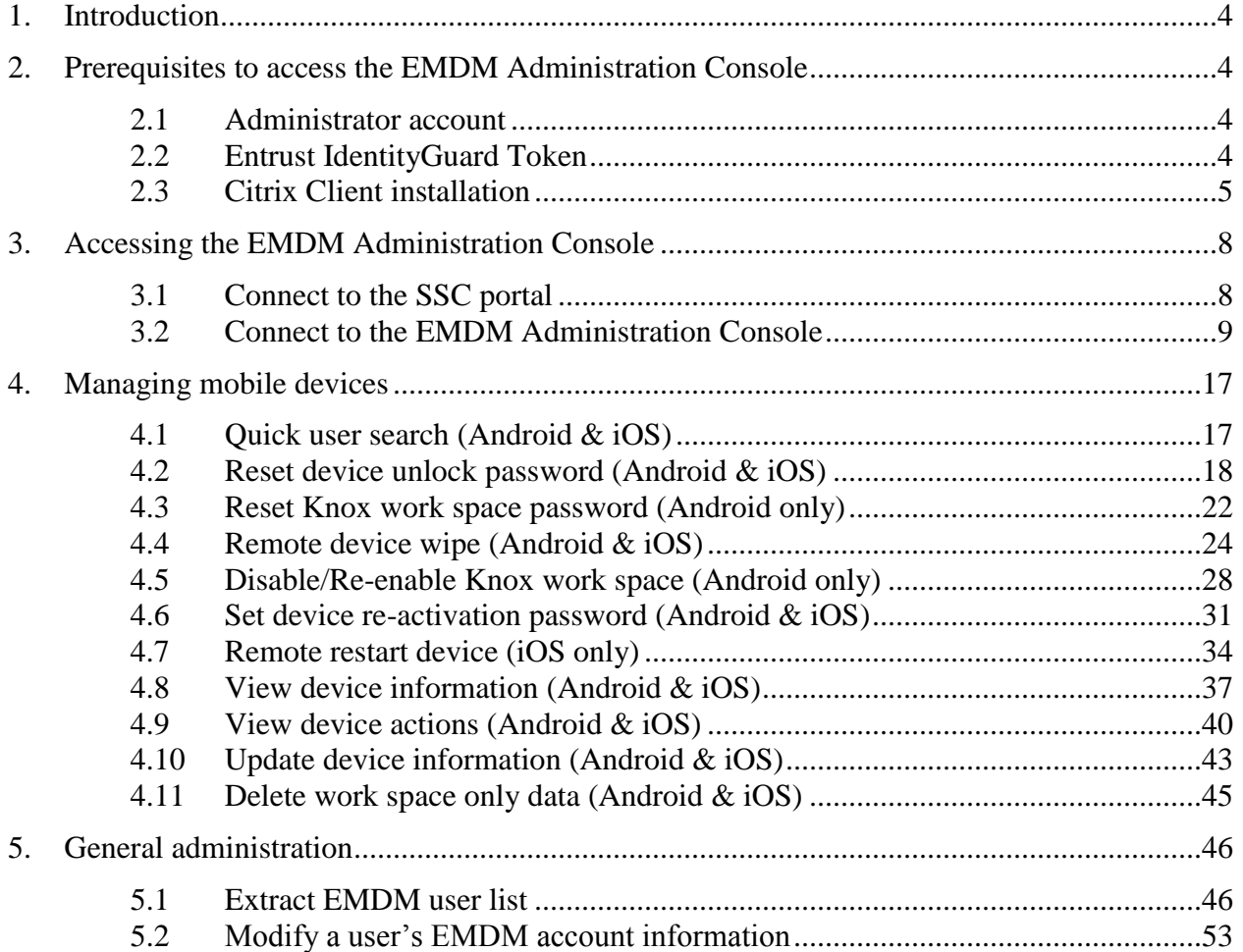

# **1. Introduction**

## <span id="page-3-0"></span>**Intended Audience**

This document is intended to be used by the following personnel:

- Service Management Centres (SMC)
- Defence Service Operations Centre (DEFSOC)
- EMDM Partner Administrators

### **EMDM Service Description**

Shared Services Canada's (SSC) EMDM service provides a controlled and secure management of Android and iOS mobile devices for the Government of Canada.

In addition, Android devices are registered with "Knox Mobile Enrollment" and iOS devices are registered with "Apple Device Enrollment Program" to streamline the activation of devices and ensure devices cannot be used outside the EMDM service.

<span id="page-3-1"></span>The EMDM services utilises the BlackBerry Unified Endpoint Management (UEM) v12.9 platform.

# **2. Prerequisites to access the EMDM Administration Console**

#### <span id="page-3-2"></span>**2.1 Administrator account**

EMDM partner administrators will receive the following information from SSC:

- Username and password
- Entrust Self-Service One-Time Password (OTP) to configure their security token (see section 2.2 below)

### <span id="page-3-3"></span>**2.2 Entrust IdentityGuard Token**

A token, also called "hard token" or "soft token", is required in order to access the EMDM Administration Console. The token is obtained either by using the Entrust IdentityGuard application installed on an Android or iOS smartphone or by using an Entrust hard token device. Follow the steps in one the documents below to complete this requirement:

- [Entrust IdentityGuard Self-Service User Guide for](http://www.gcpedia.gc.ca/gcwiki/images/e/e8/Entrust_IdentityGuard_Self-Service_User_Guide_for_Android_Soft_Token_-_SSC_%28EDC%29.pdf) **Android Soft Token** SSC (EDC)
- [Entrust IdentityGuard Self-Service User Guide for](http://www.gcpedia.gc.ca/gcwiki/images/8/8b/Entrust_IdentityGuard_Self-Service_User_Guide_for_Iphone_Soft_Token_-_SSC_%28EDC%29.pdf) **iOS Soft Token** SSC (EDC)
- [Entrust IdentityGuard Self-Service User Guide for](http://www.gcpedia.gc.ca/gcwiki/images/2/24/Entrust_IdentityGuard_Self-Service_User_Guide_for_Hard_Token_-_SSC_%28EDC%29.pdf) **Hard Token** SSC (EDC)

**Note:** The above documents from SSC are hosted on GCPedia. In order to access those documents, you must be on the DWAN. In addition, it's possible that you may have to copy/paste the hyperlink into a web browser in order to access the documents.

## <span id="page-4-0"></span>**2.3 Citrix Client installation**

The EMDM Administration Console is a web application that runs in a Citrix container hosted on a SSC server. The Citrix client must be installed prior to accessing the EMDM Administration Console. Follow the steps below to install the Citrix Client on a DWAN PC:

1. Go to the **Control Panel** (Start button -> Control Panel) and select **Programs**.

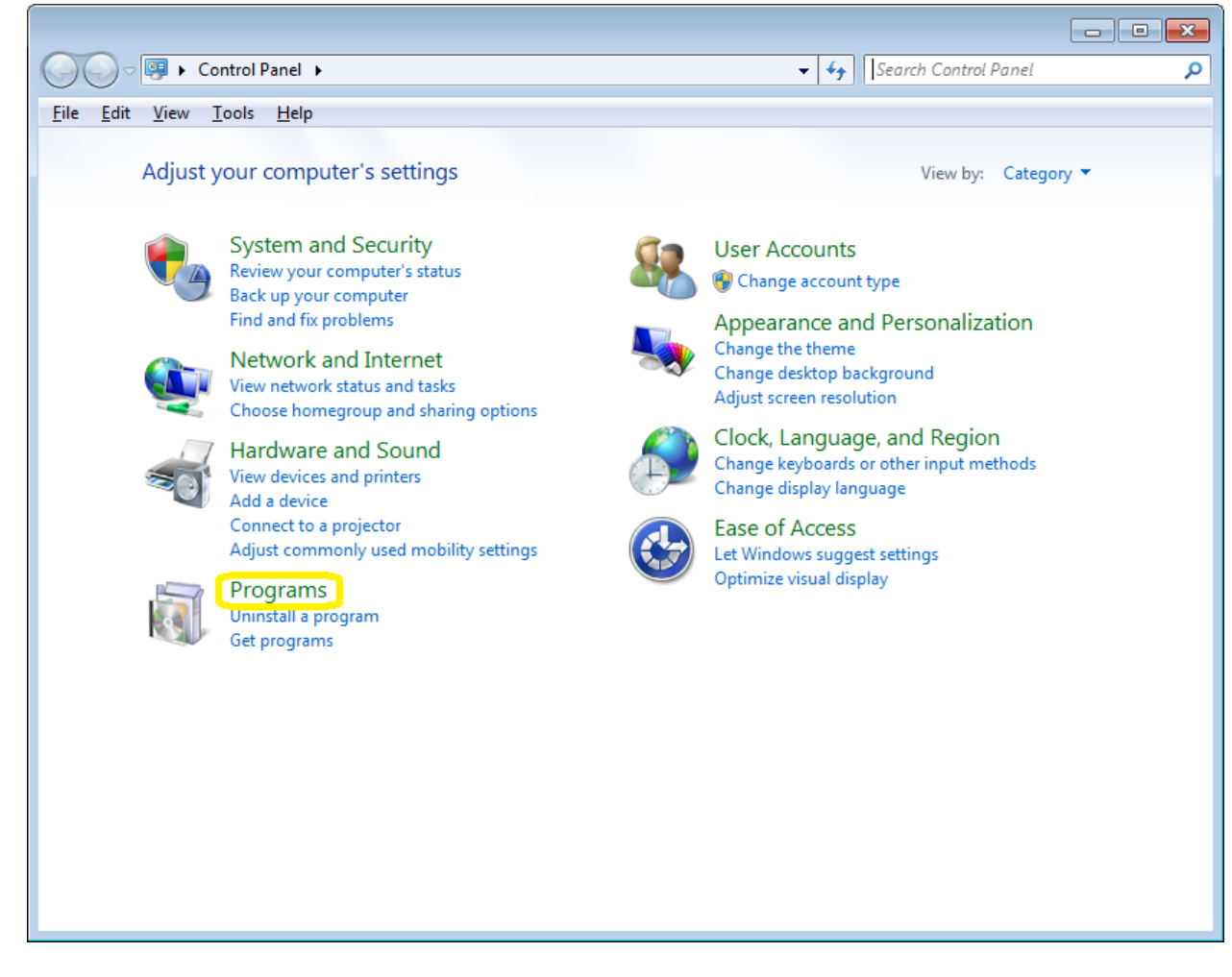

2. Click **Run Advertised Programs (32-bit)**

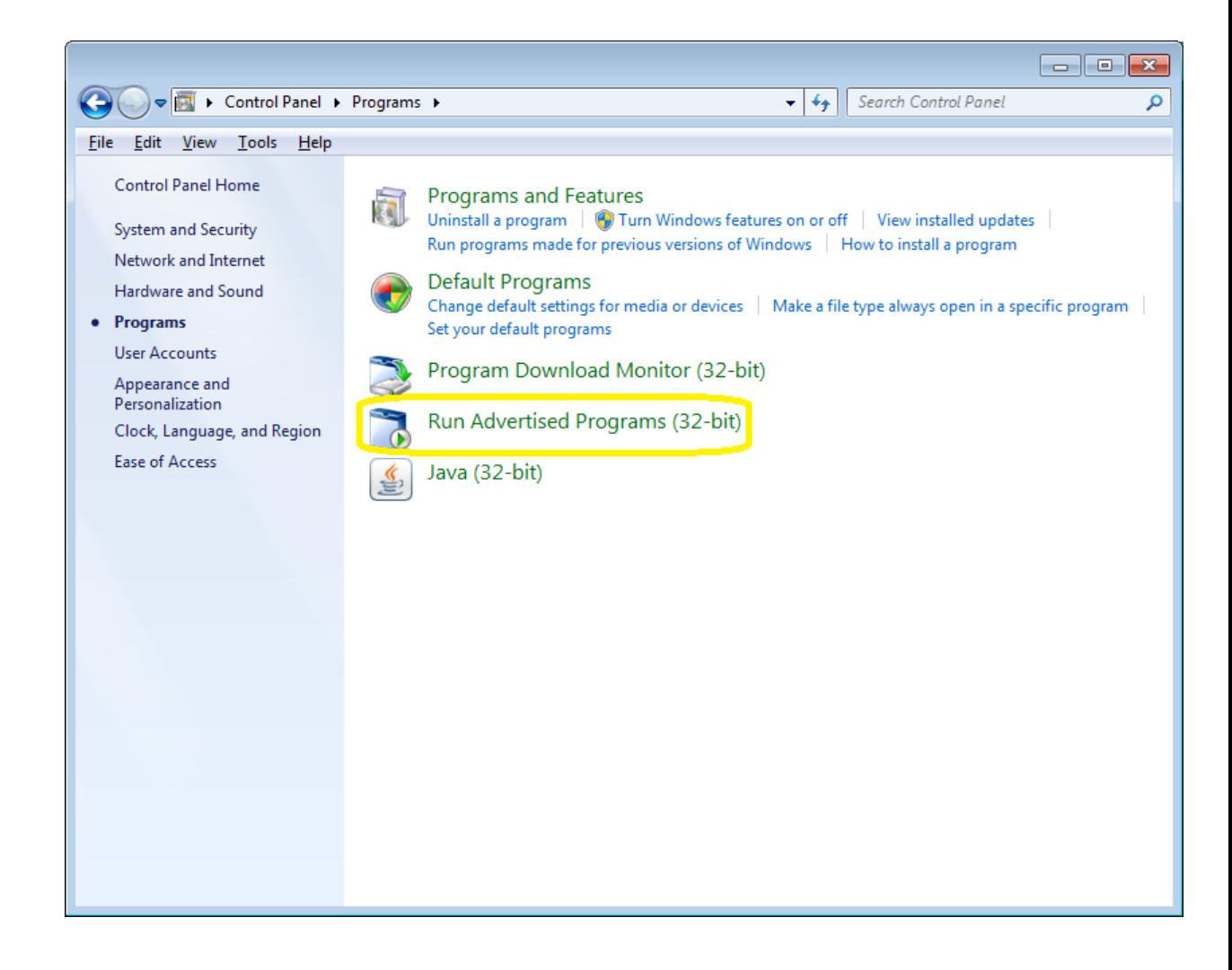

3. Navigate to **Citrix Client (7, 10) (NBIS) Install/Upgrade** and click the **Run** button.

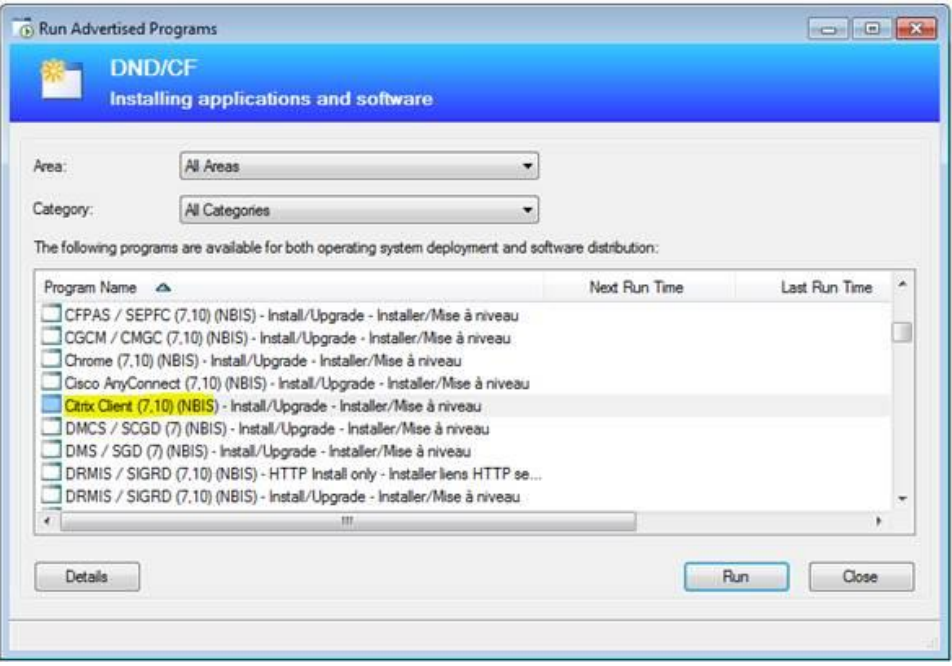

4. Once the Citrix Client installation has completed, the Citrix Receiver Add Account screen may appear. If it does, click the Close button.

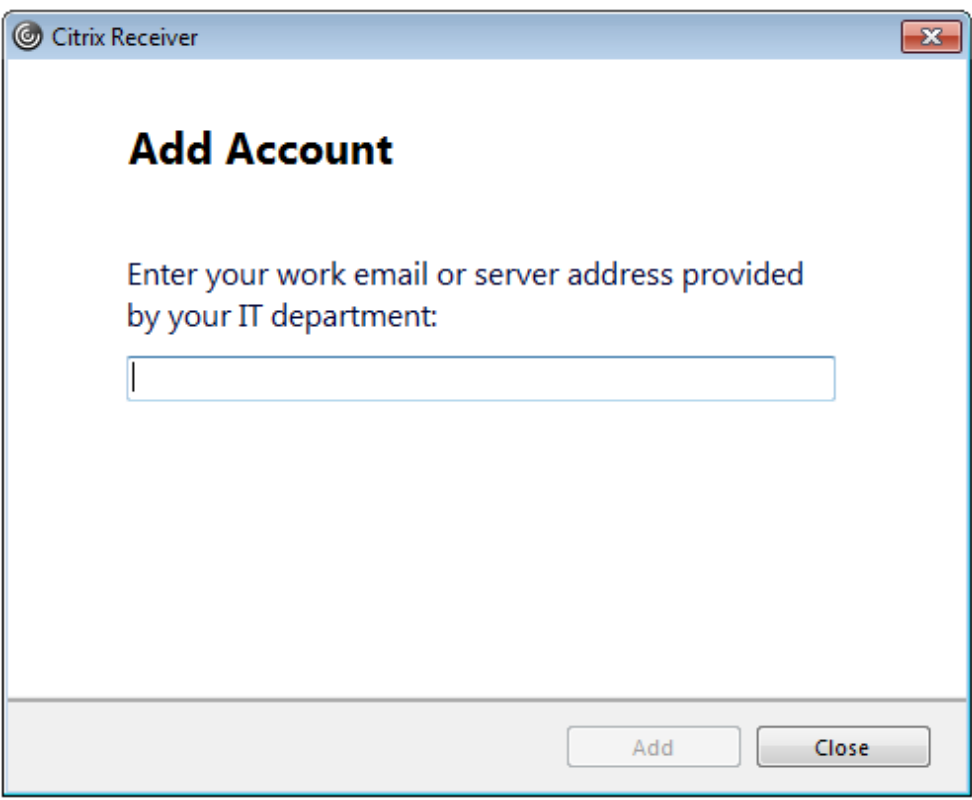

# <span id="page-7-0"></span>**3. Accessing the EMDM Administration Console**

# <span id="page-7-1"></span>**3.1 Connect to the SSC portal**

1. In a web browser, go to<https://appadmin-dev1.ssc-spc.gc.ca/vpn/index.html> and enter your administrator username (admin.firstname.lastname) and password and click Log On.

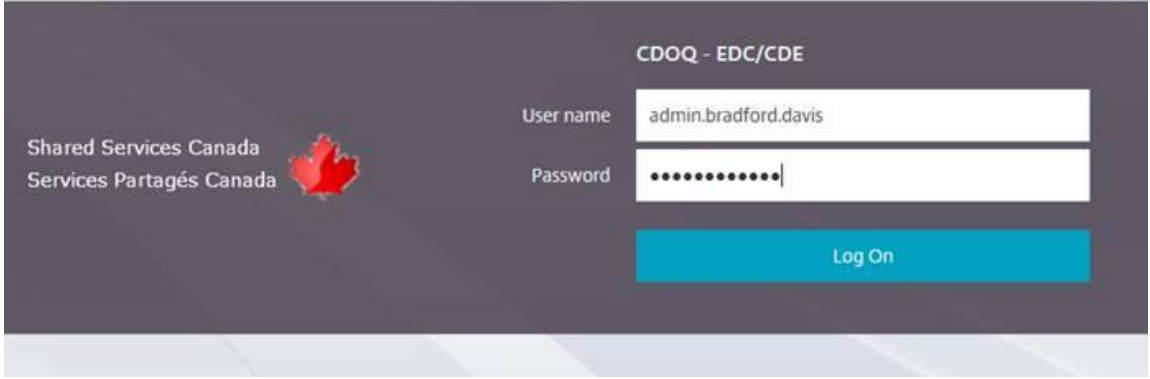

2. At the next screen, enter the hard or soft token value from Entrust IdentityGuard, and click Submit:

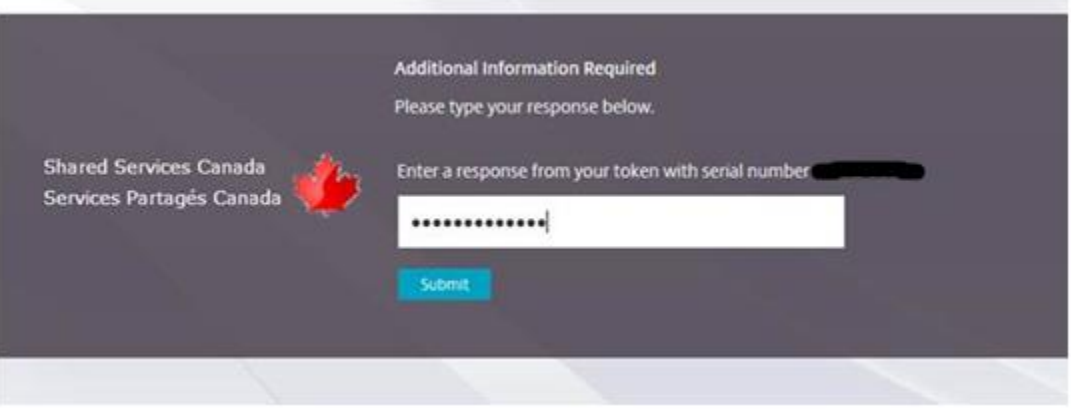

3. You should be presented with the following page

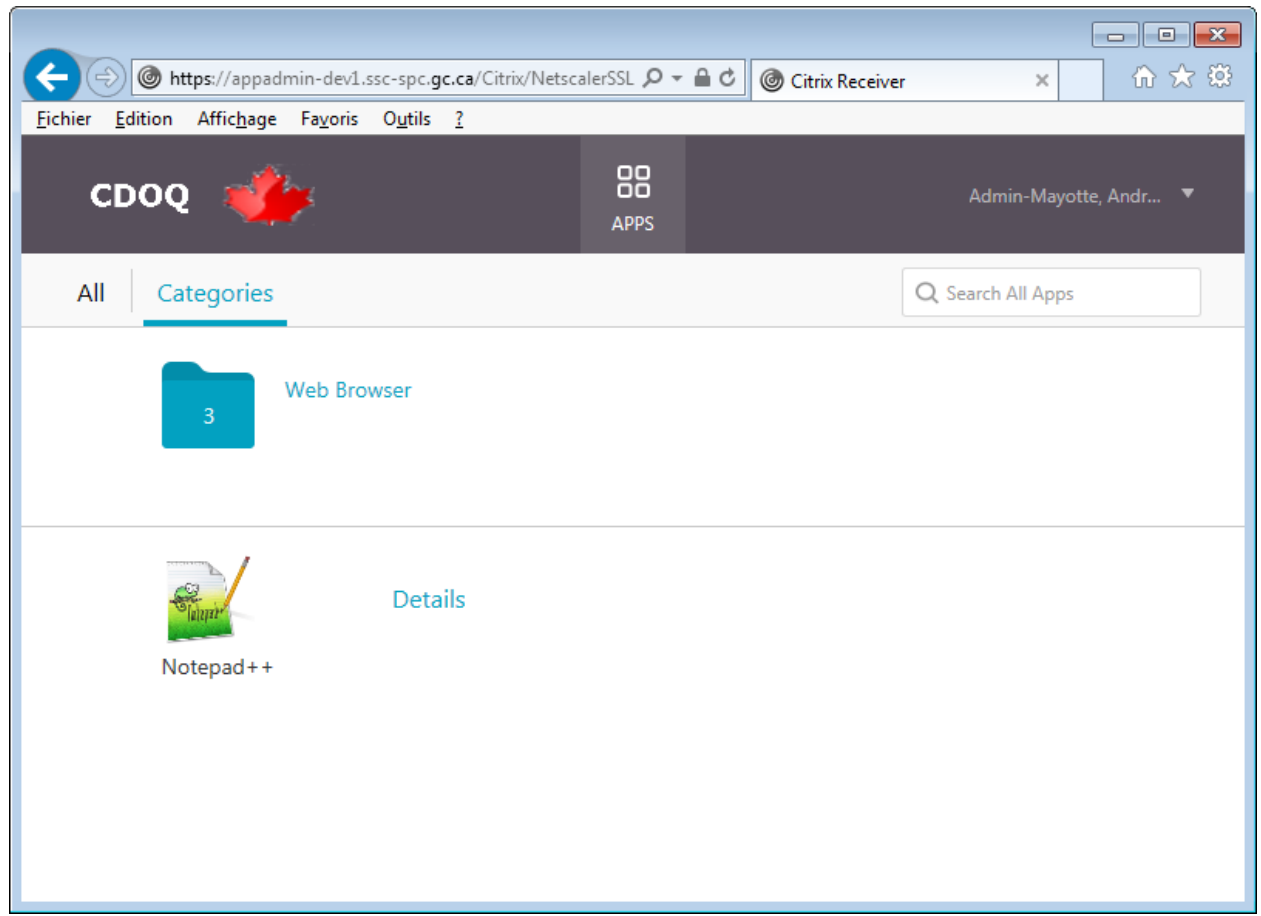

# <span id="page-8-0"></span>**3.2 Connect to the EMDM Administration Console**

1) Click the Web Browser icon

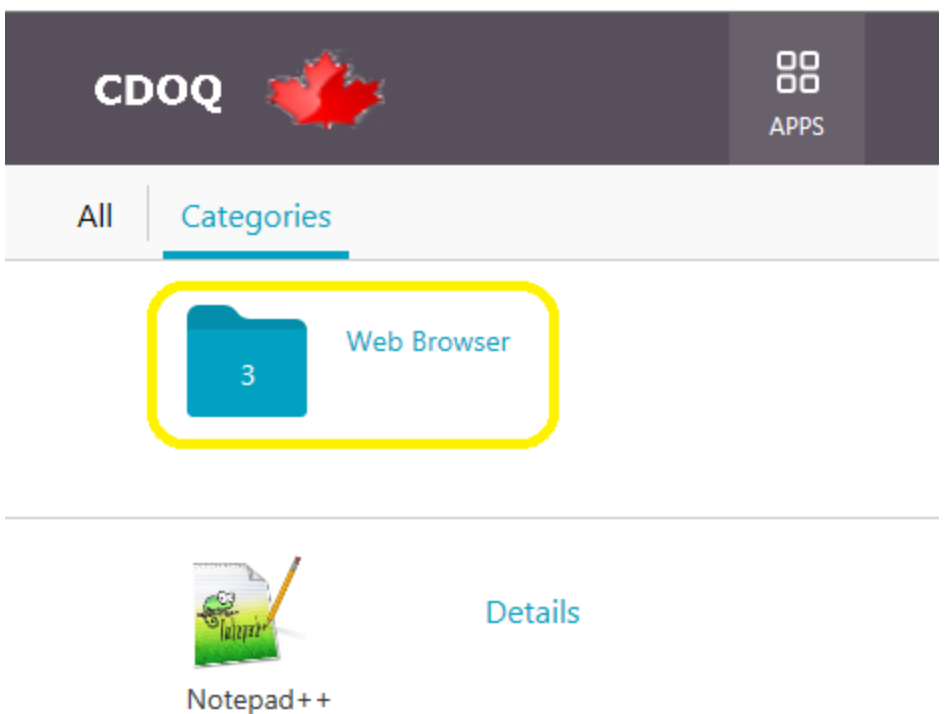

2) Click the Firefox browser icon to launch Firefox through Citrix. *Note: Do not use Internet Explorer or Google Chrome as those browsers have technical issues with the EMDM administration console.*

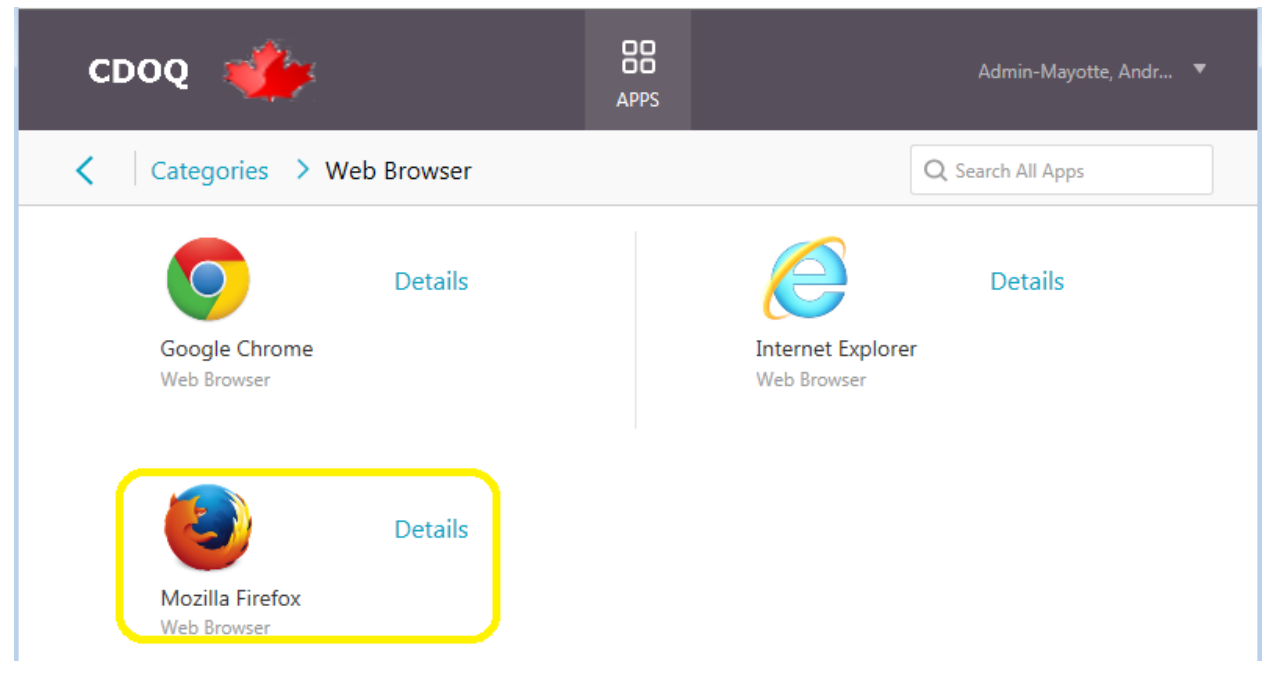

3) Firefox will launch within the Citrix environment

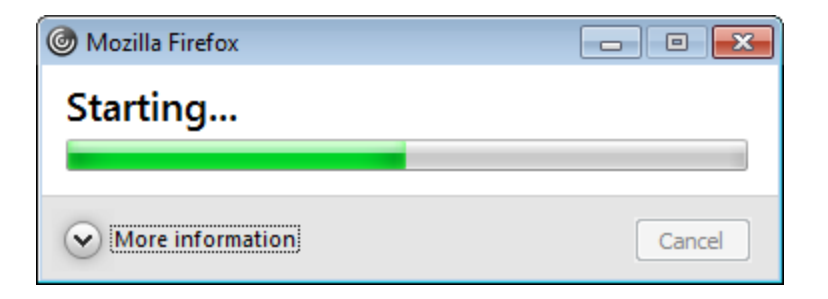

- 4) If asked "How do you want to open this HTTP link", choose Firefox from the list.
- 5) You should now be in Firefox within the SSC EDC portal with a blank page:

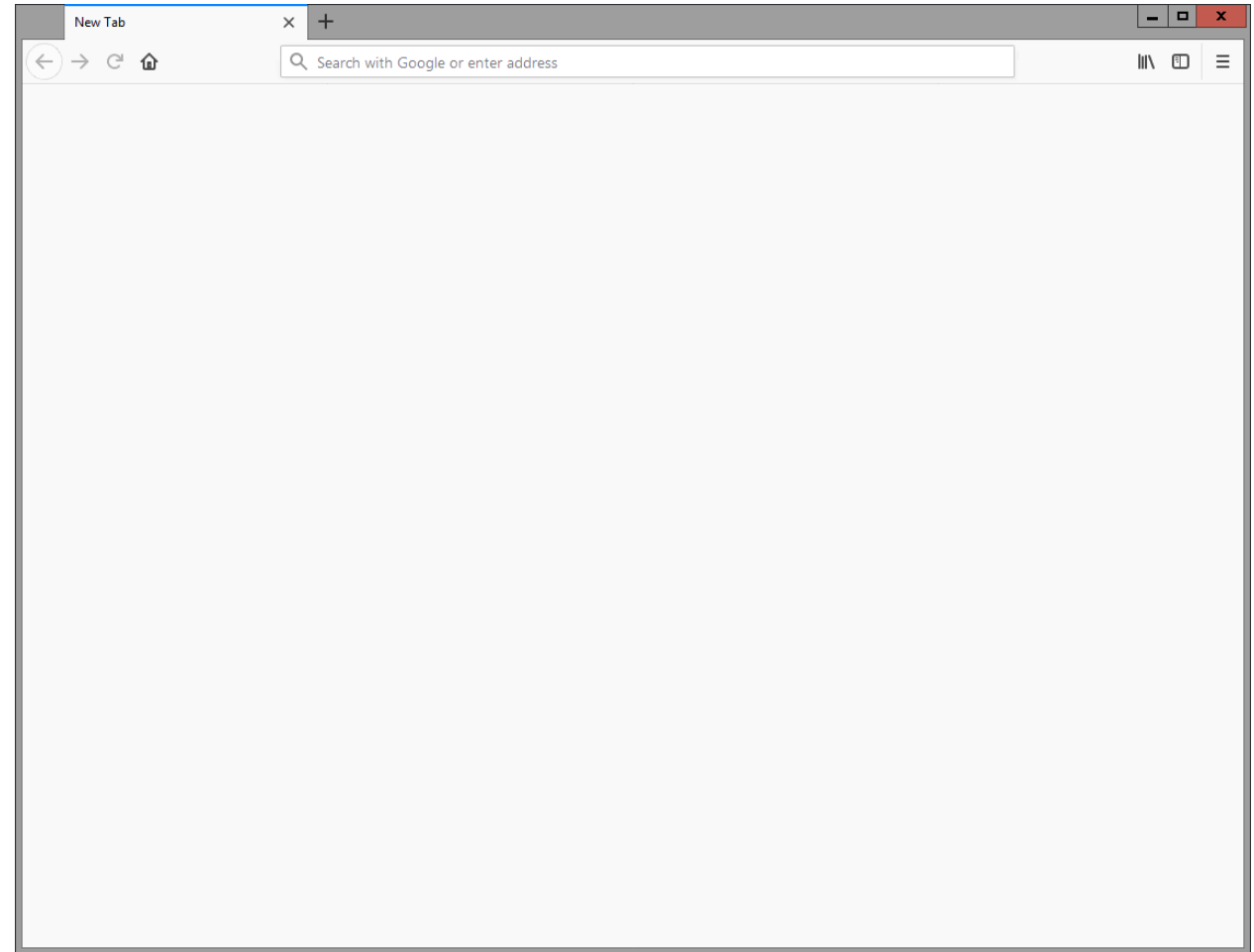

- 6) In the Firefox address bar copy and paste the following address [https://emdm-game-](https://emdm-game-4a.prod.global.gc.ca/admin/index.jsp)[4a.prod.global.gc.ca/admin/index.jsp](https://emdm-game-4a.prod.global.gc.ca/admin/index.jsp) which is the EMDM Administration Console link for DND/CAF.
- 7) You will likely get a connection is not secure warning page on the next screen, if so click the "Advanced" button, and then click the "Add Exception…" button

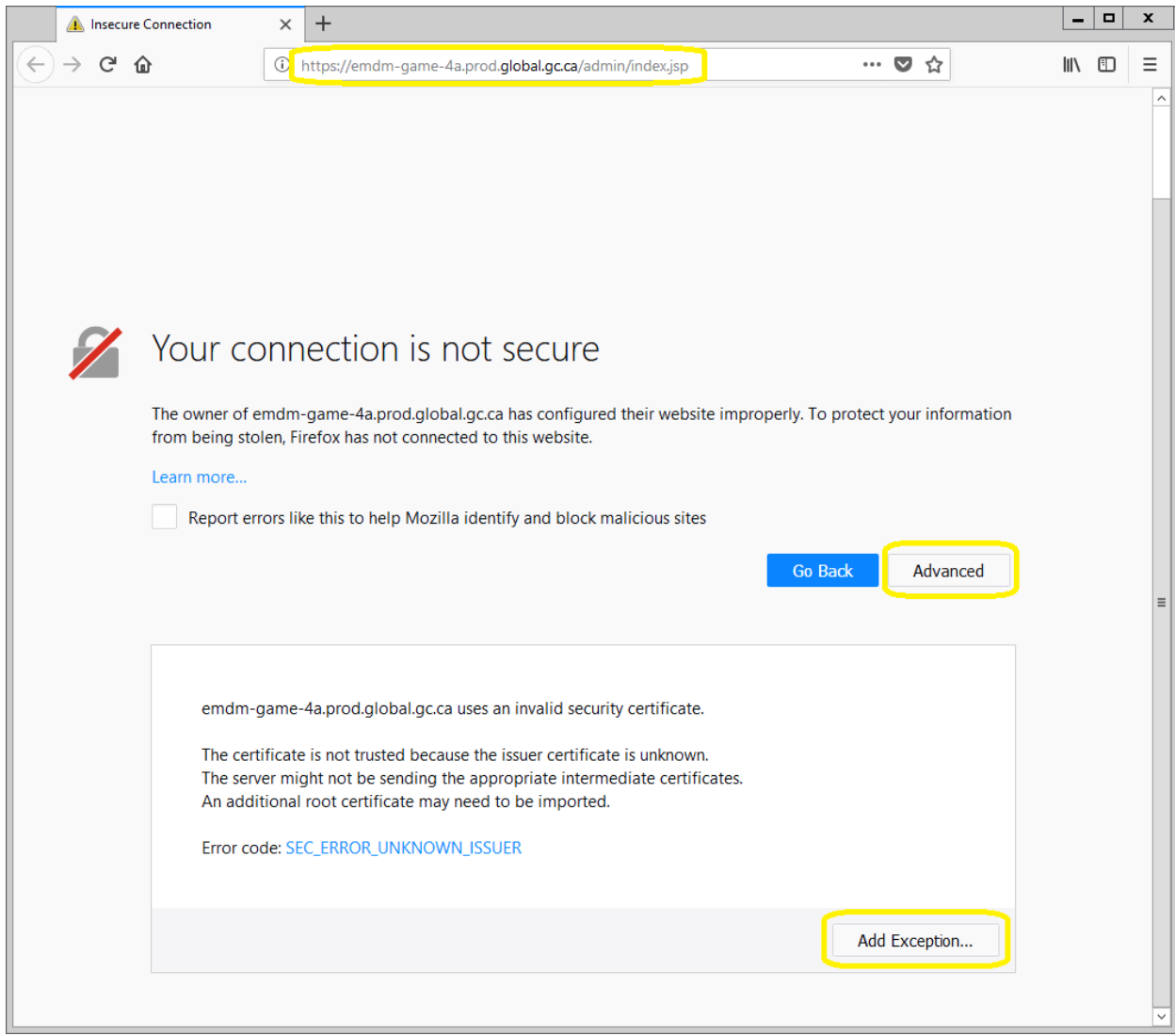

8) Click the "Confirm Security Exception" button

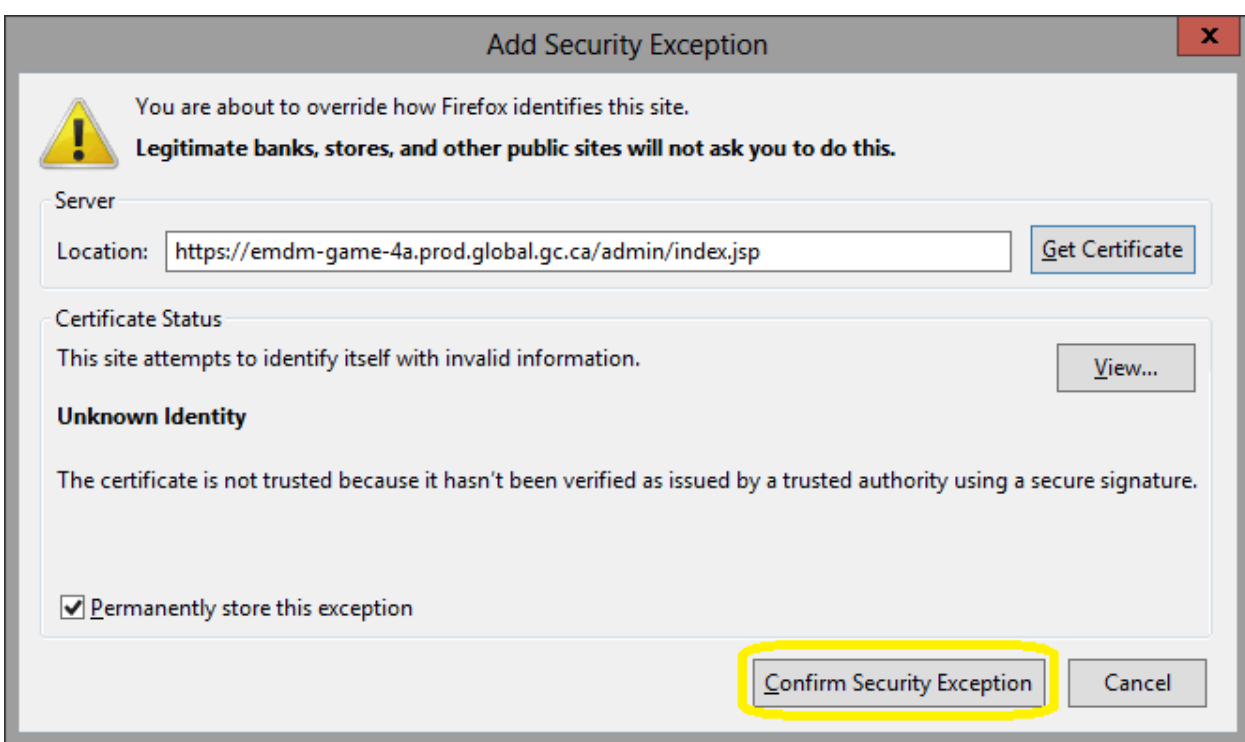

9) This will take you to the EMDM Administration Console sign in page.

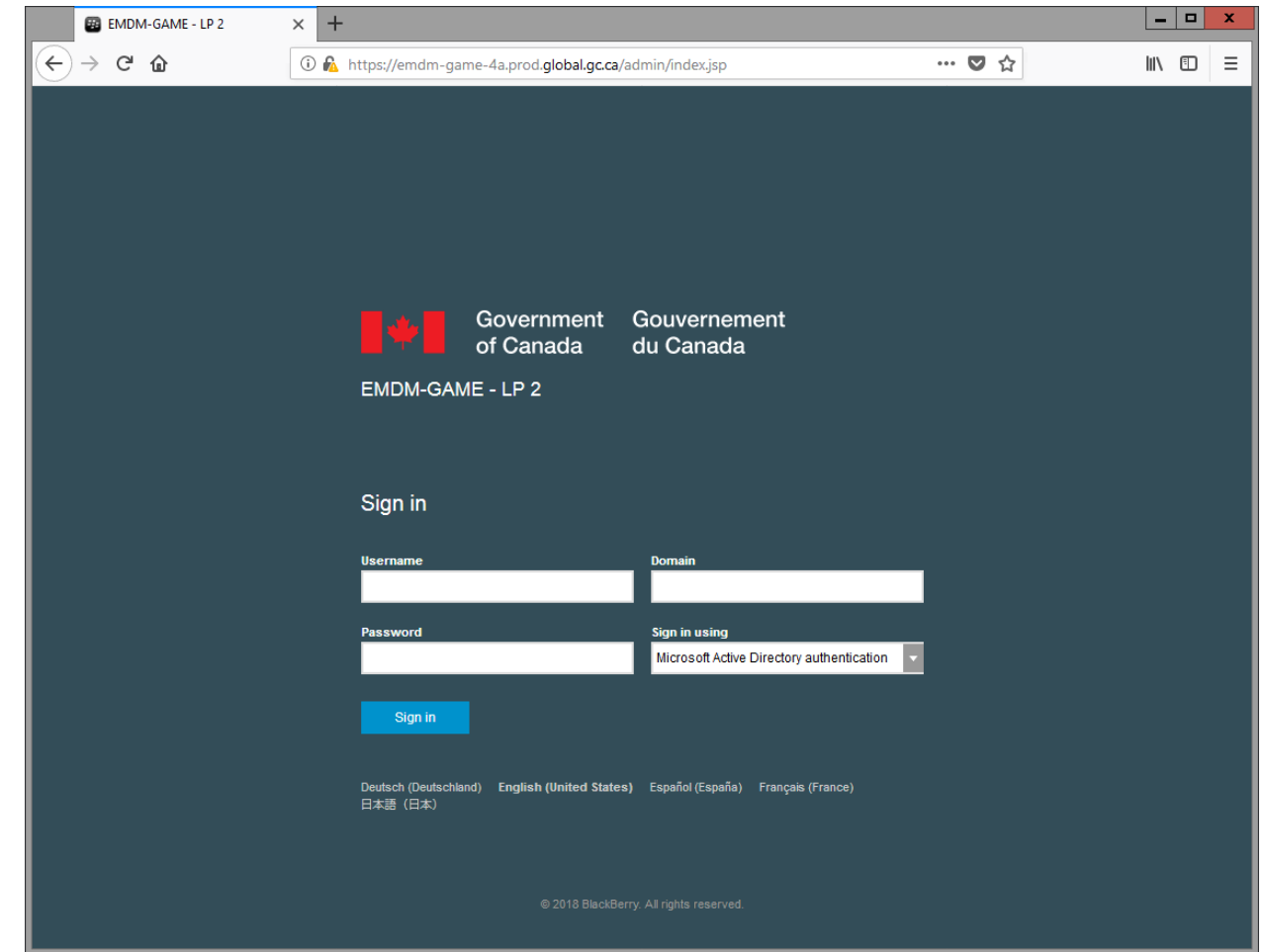

10) Add the EMDM Administration Console as a Bookmark in Firefox for quicker access in the future

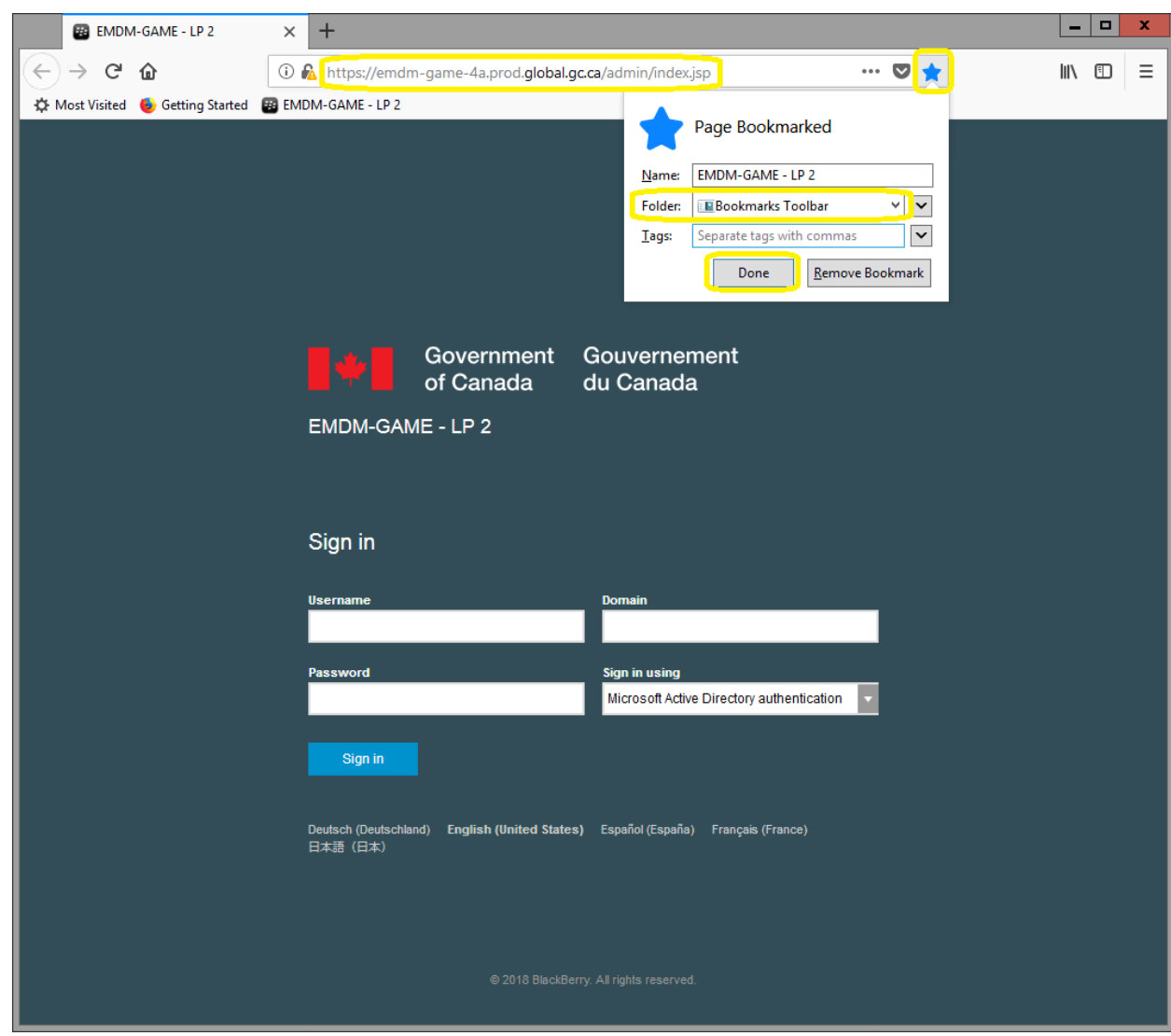

11) Entrer your Admin username (admin.firstname.lastname) and password. Next click Sign In. *Note: Do not touch the Domain or Sign in using fields.*

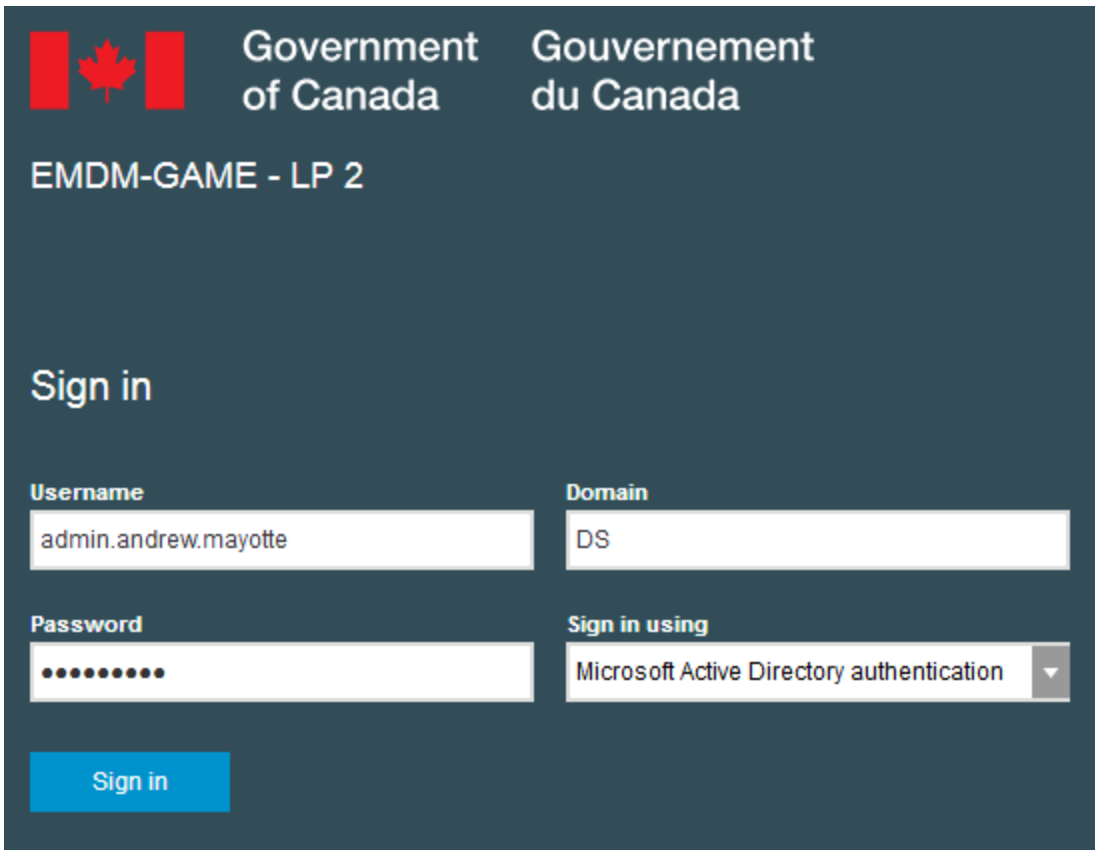

# 12) Once signed in, you should see the following:

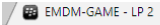

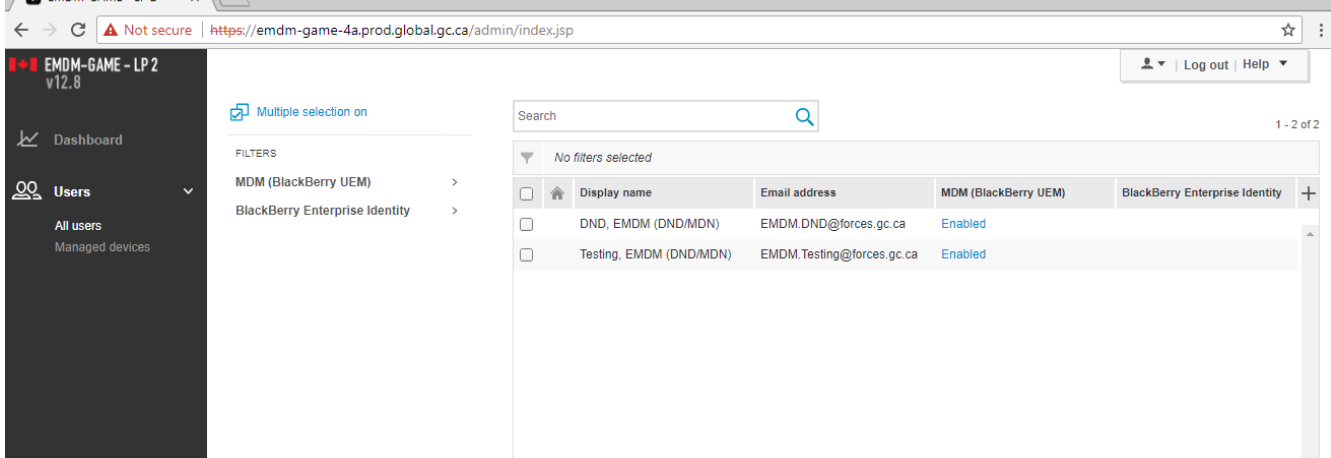

# **4. Managing mobile devices**

### <span id="page-16-1"></span><span id="page-16-0"></span>**4.1 Quick user search (Android & iOS)**

Before you can manage a user's device, you first need to find the user and open their EMDM user account.

1. To search for an EMDM user, type a user's name into the Quick Search field located near the top of the EMDM Administration Console

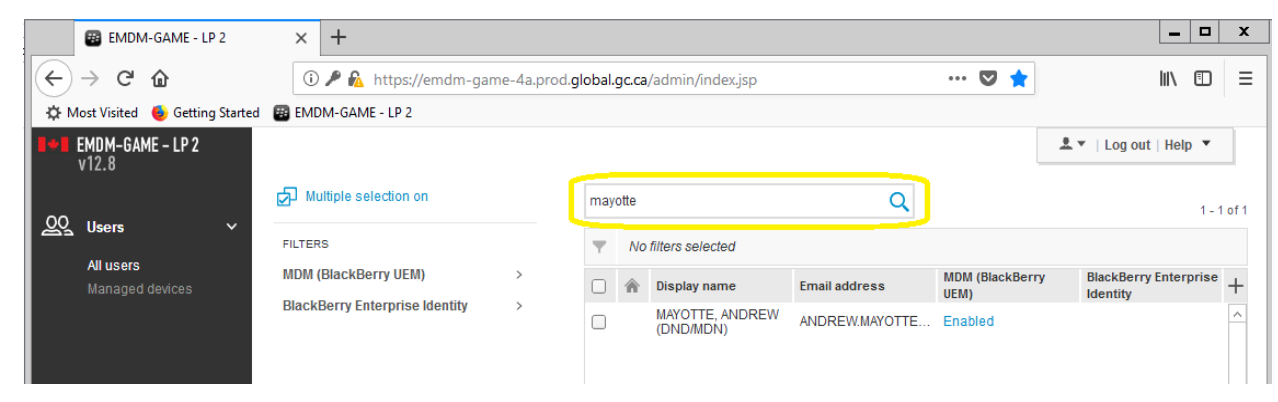

2. Click on the user to open their EMDM user account

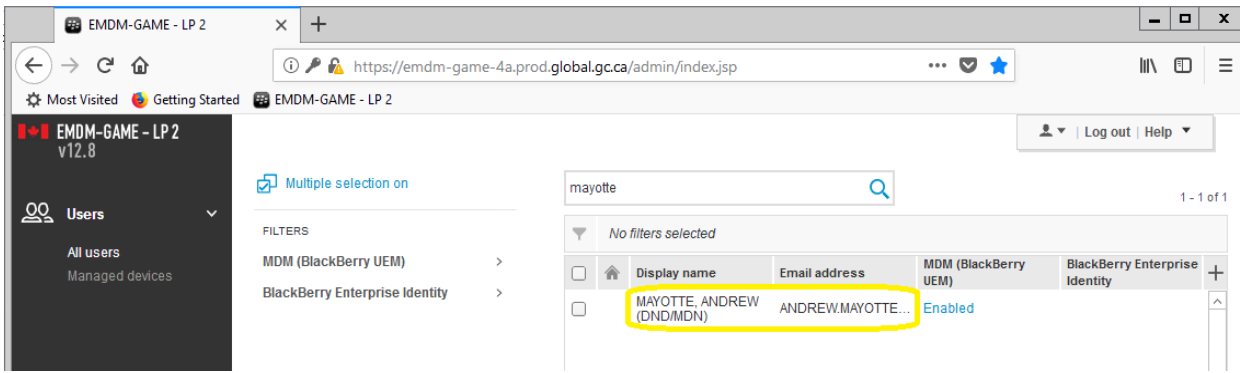

3. You should now be viewing the user's EMDM user account information

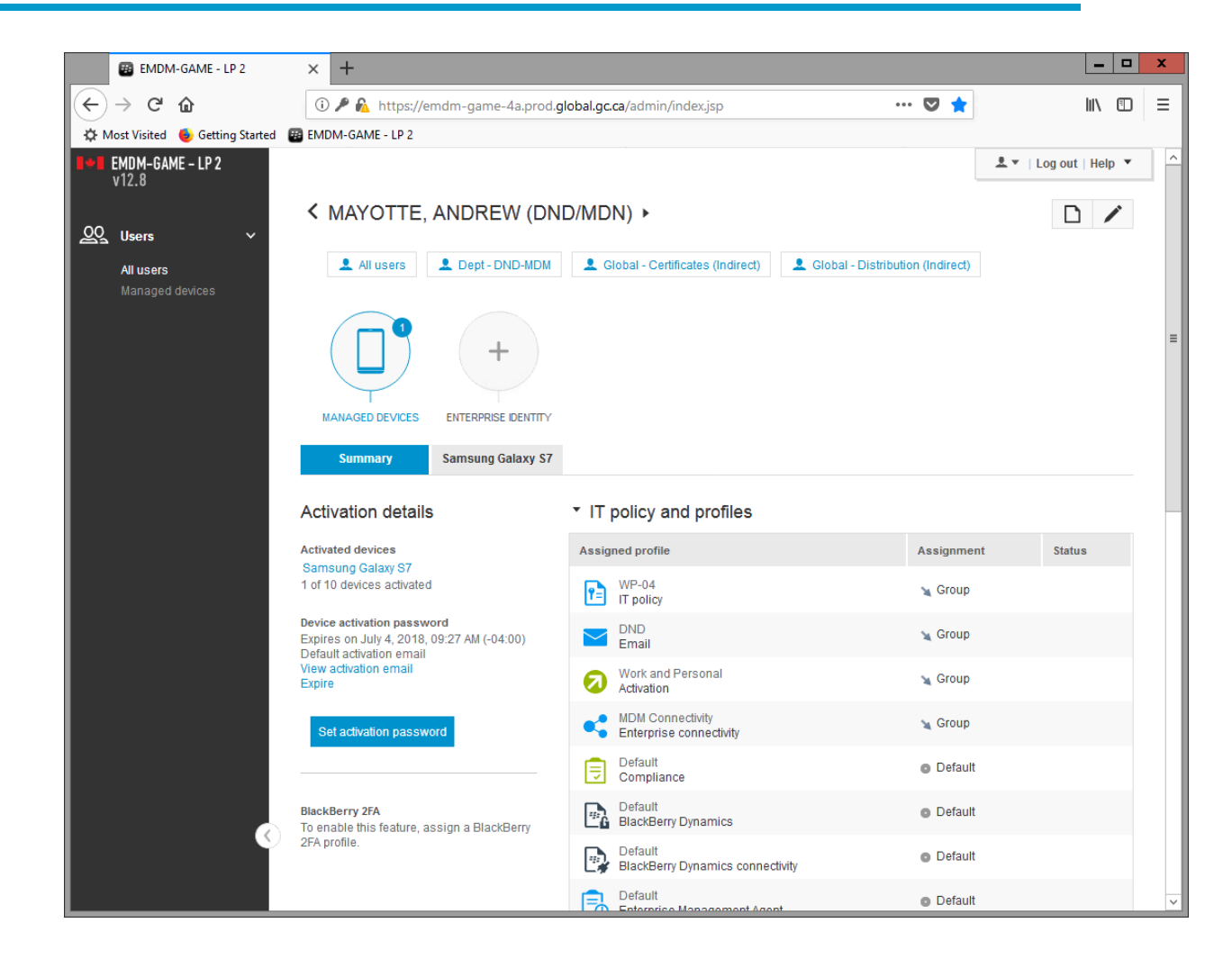

### <span id="page-17-0"></span>**4.2 Reset device unlock password (Android & iOS)**

The device must have network connectivity for this command to be successful.

**Note for Android devices:** Android devices have 2 different passwords, one to unlock the device itself and one to access the Knox workspace. The user can choose to use the same password for both. If they do, they will likely require a Knox [work space password reset](#page-21-0) in addition to a device unlock password reset.

**Note for iOS devices:** iOS devices use one password to both unlock the device and access the work apps.

- 1) Search for the user and open their EMDM user account
- 2) Under the user's profile, select the user's mobile device (e.g. Samsung Galaxy S7 or Apple iPhone 8)

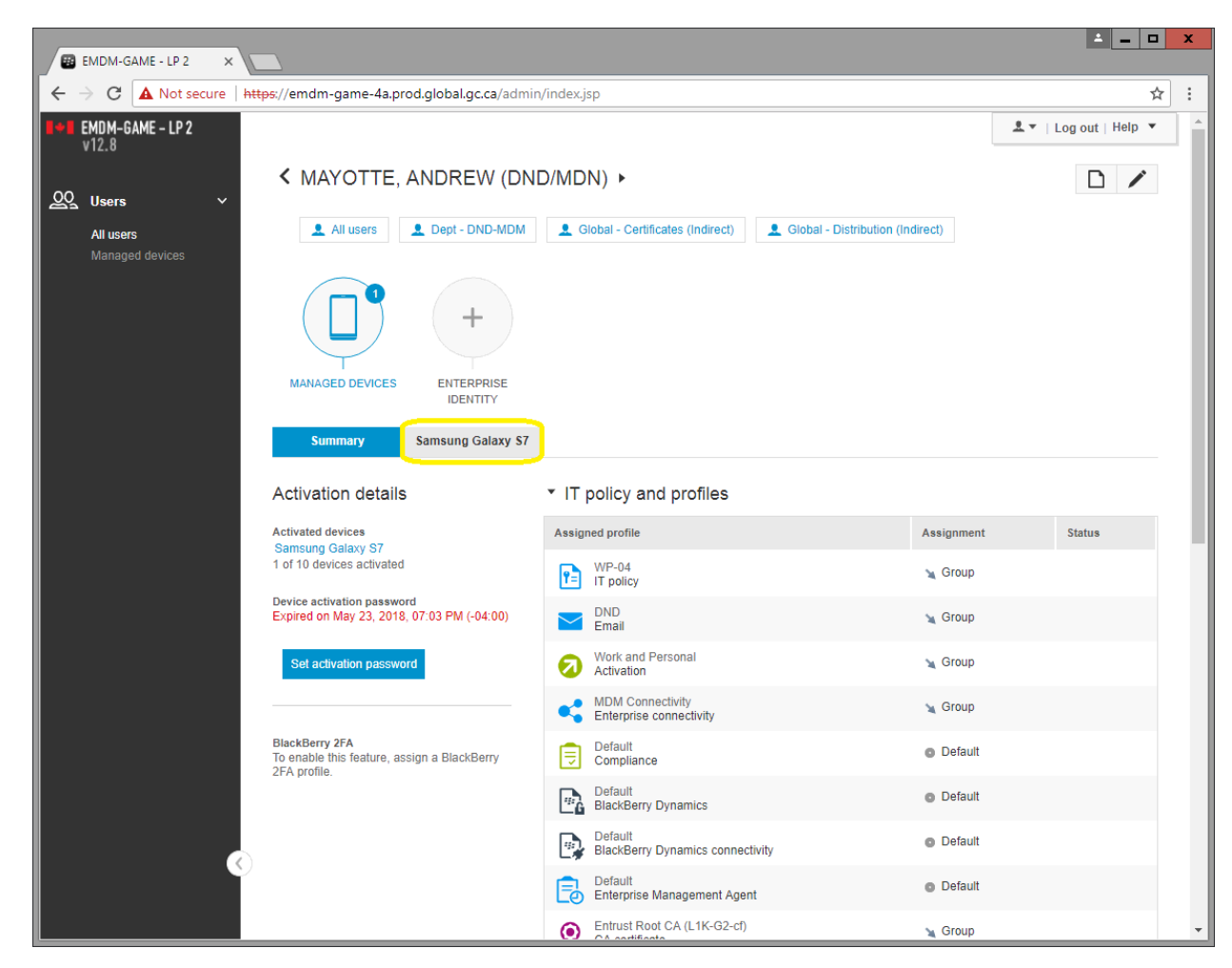

3) Under Manage Device, select **Unlock device and clear password**

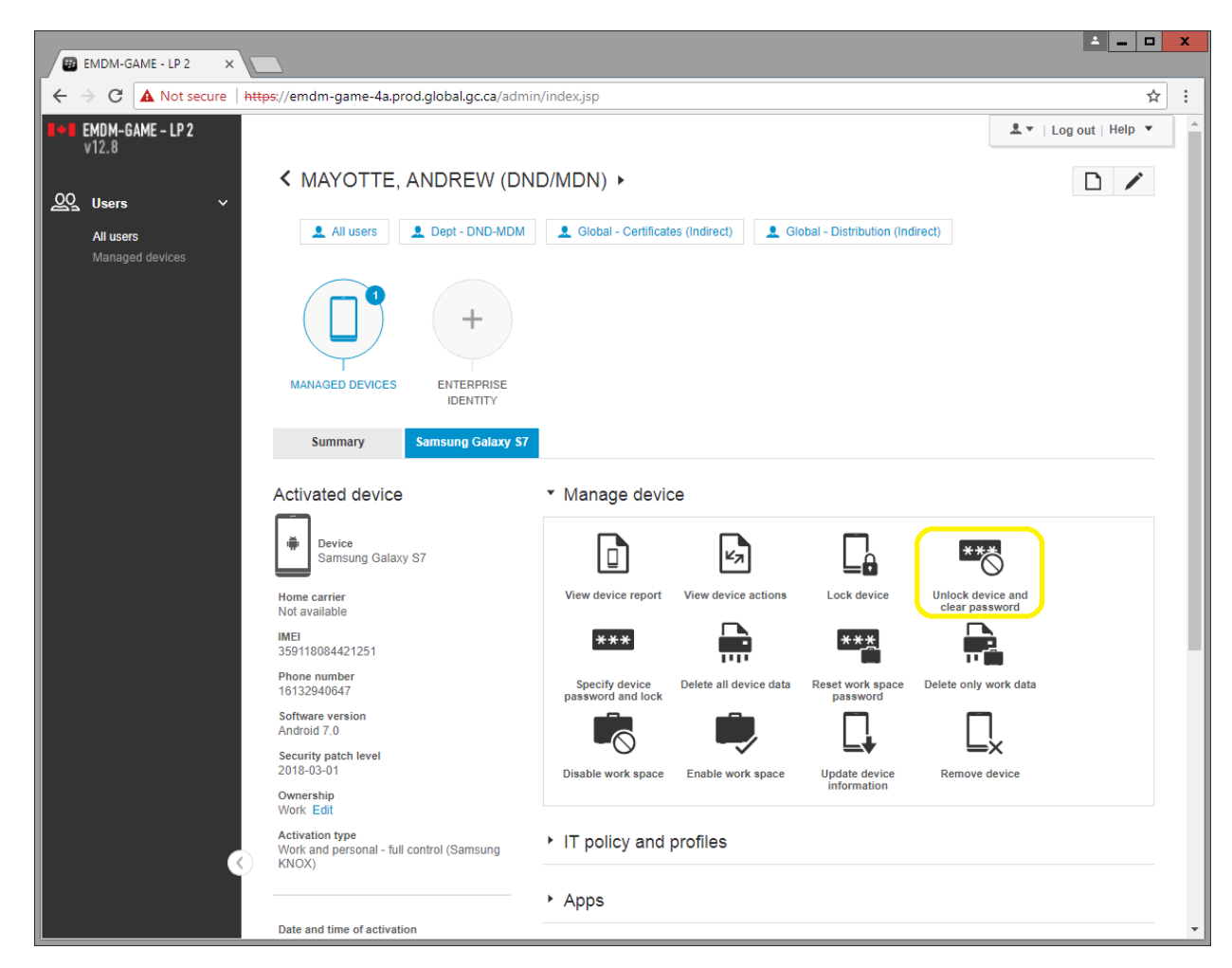

4) In the Unlock device and clear password window click on **Unlock and clear**

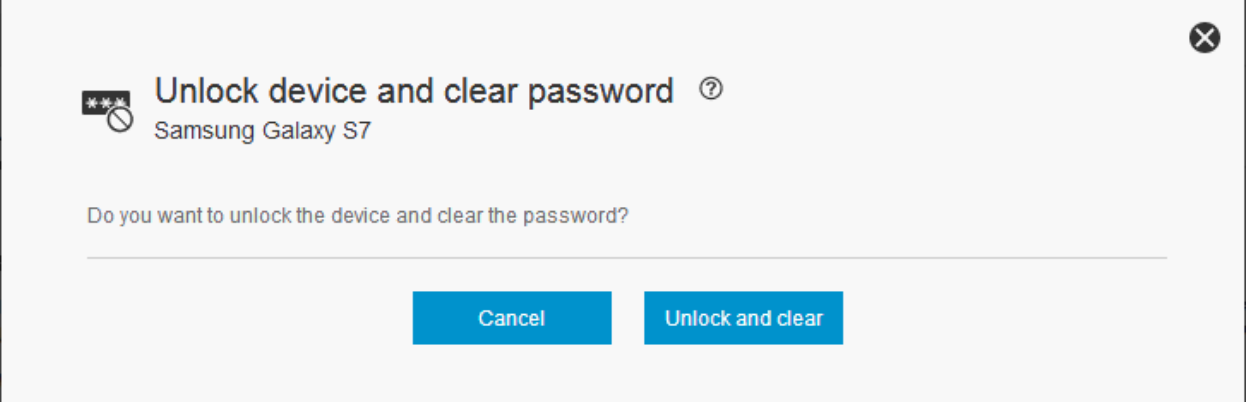

5) Within a minute or two, the user's device will unlock and prompt them to create a new device unlock password

#### Android device screen:

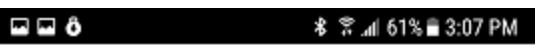

OK

Create Device Password

New password:

Confirm:

#### iOS device screen:

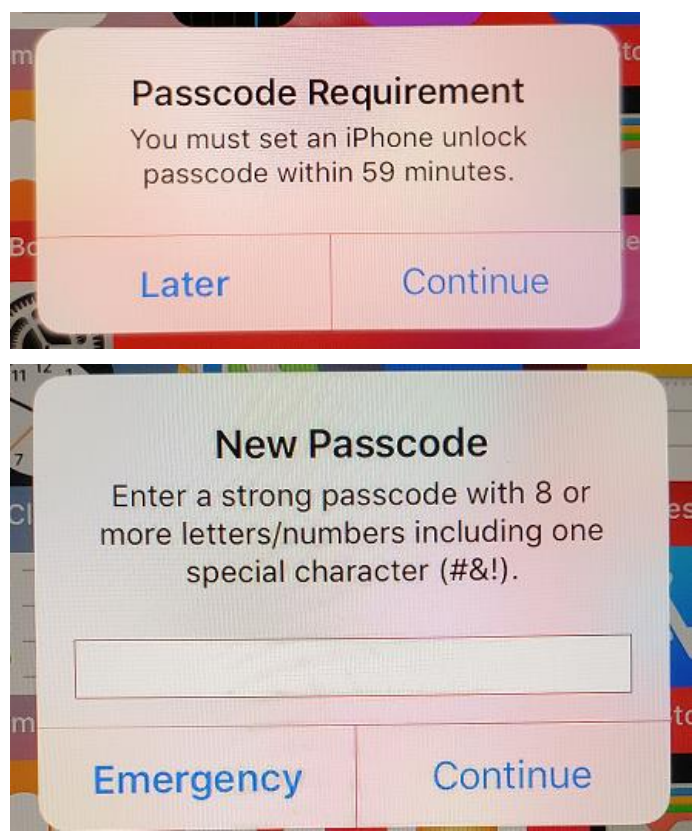

# <span id="page-21-0"></span>**4.3 Reset Knox work space password (Android only)**

This command resets the Android Knox work space password, prompting the user to create a new password. The device must have network connectivity for this command to be successful.

- 1) Search for the user and open their EMDM user account
- 2) Under the user's profile, select the user's Android device (e.g. Samsung Galaxy S8)

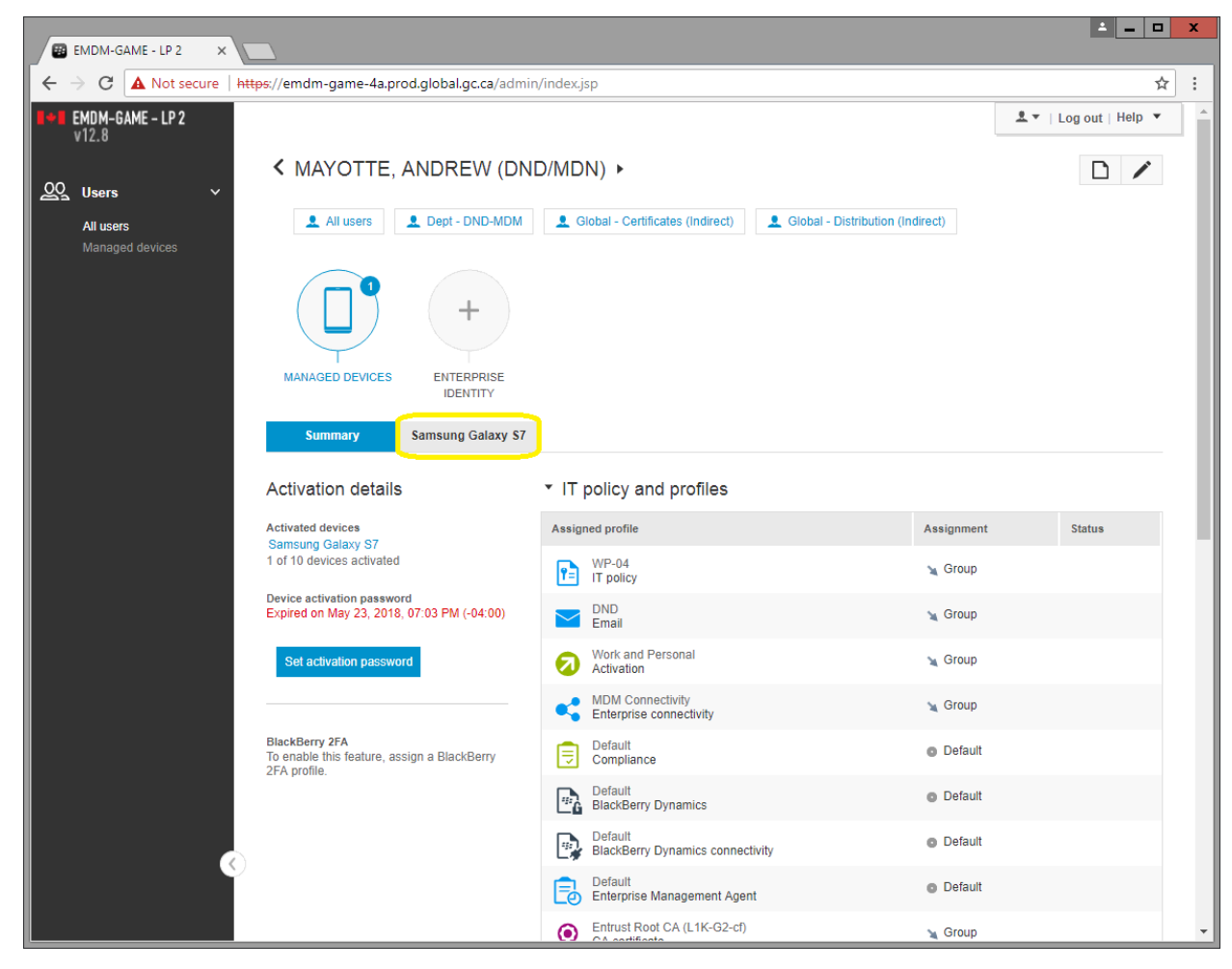

3) Under Manage Device, select **Reset work space password**

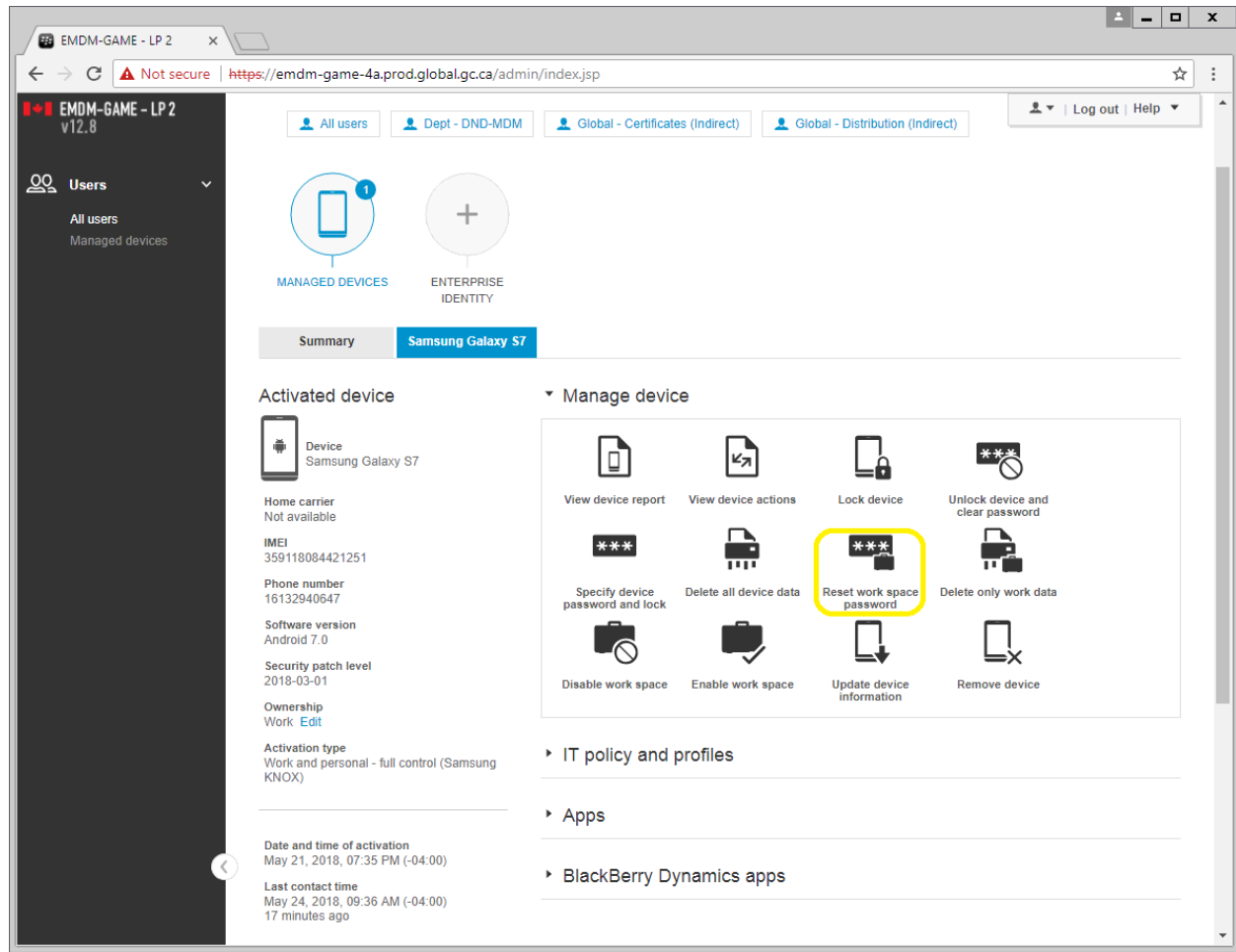

4) In the Reset work space password window, click on **Reset**

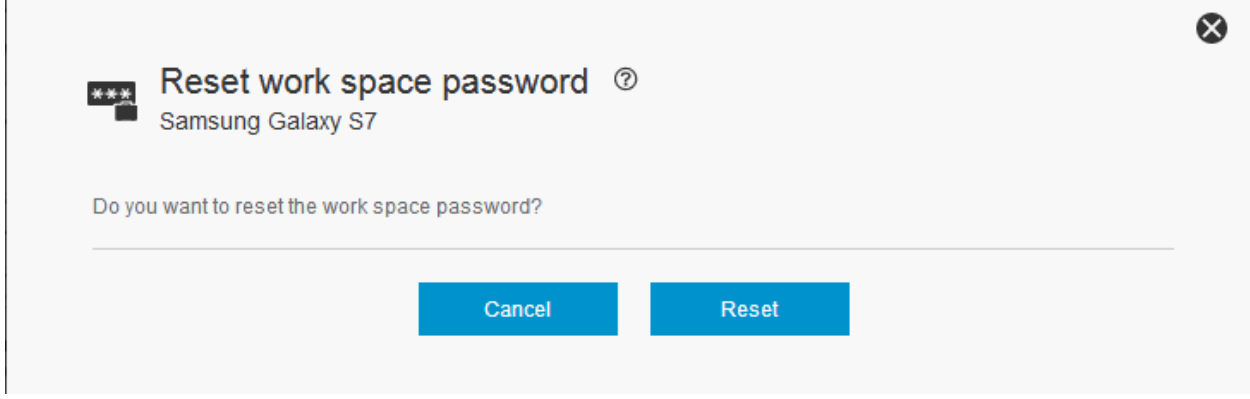

5) Within a minute or two, the user's Knox work space will prompt them to create a new Knox work space password

 $\mathbb{R}^n$ 

## <span id="page-23-0"></span>**4.4 Remote device wipe (Android & iOS)**

This command wipes all data from the device and returns the device to its factory settings and deactivates it from EMDM. The device must have network connectivity for this command to be successful.

**Note for Android devices:** This command also disables the Android Factory Reset Protection.

**Note for Apple devices:** This command does NOT remove the Apple Activation Lock feature. If a user was logged into the device with an iCloud / Apple ID, the device will prompt for that account after wiping.

- 1) Search for the user and open their EMDM user account
- 2) Under the user's profile, select the user's mobile device (e.g. Samsung Galaxy S8 or Apple iPhone 8)

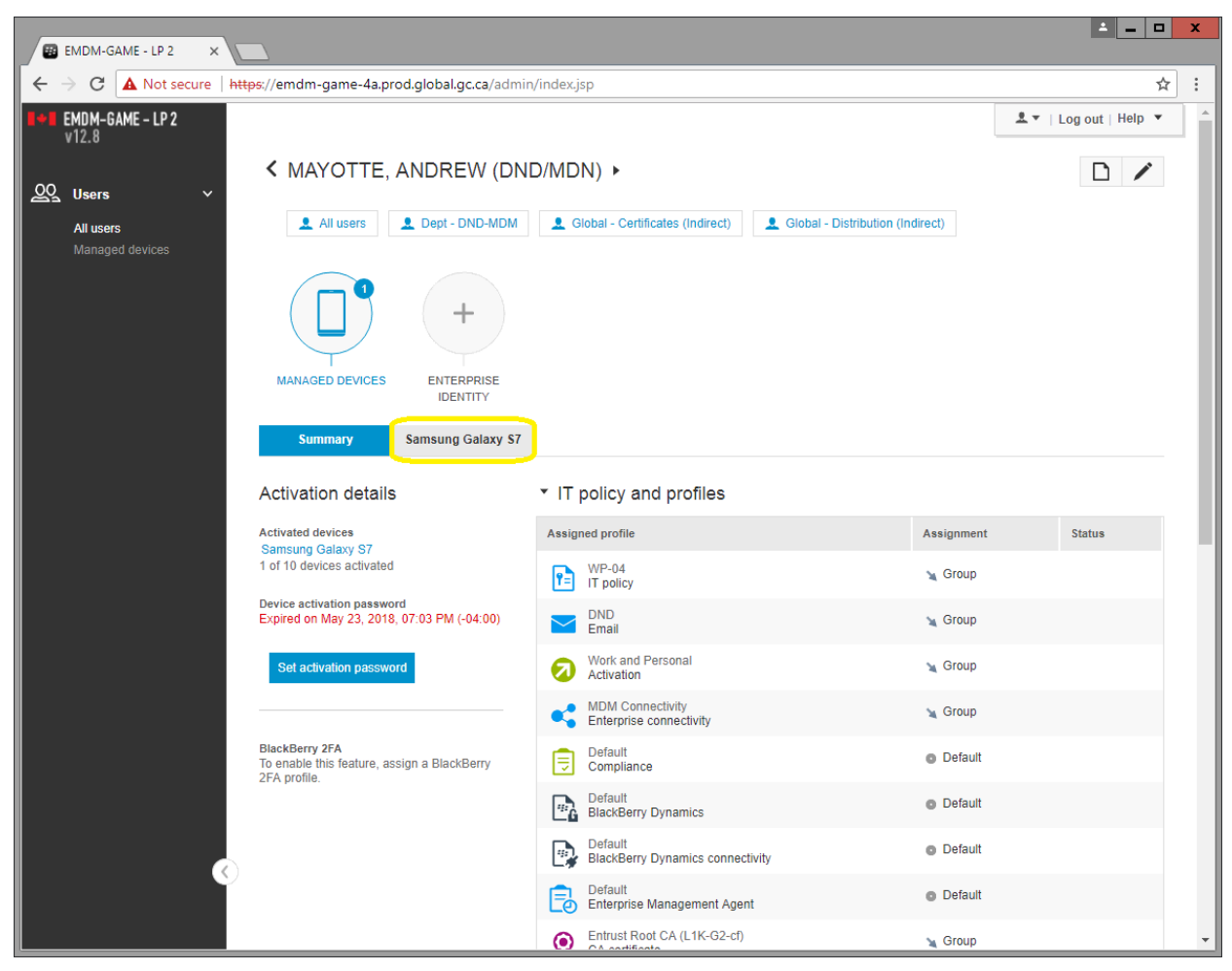

- 3) **Important:** If the device was lost or stolen, capture any pertinent device information (make, model, IMEI, phone number, carrier, etc.) as this will be required for the military police investigation as well as to request a replacement device.
- 4) Under Manage Device, select **Delete all device data**

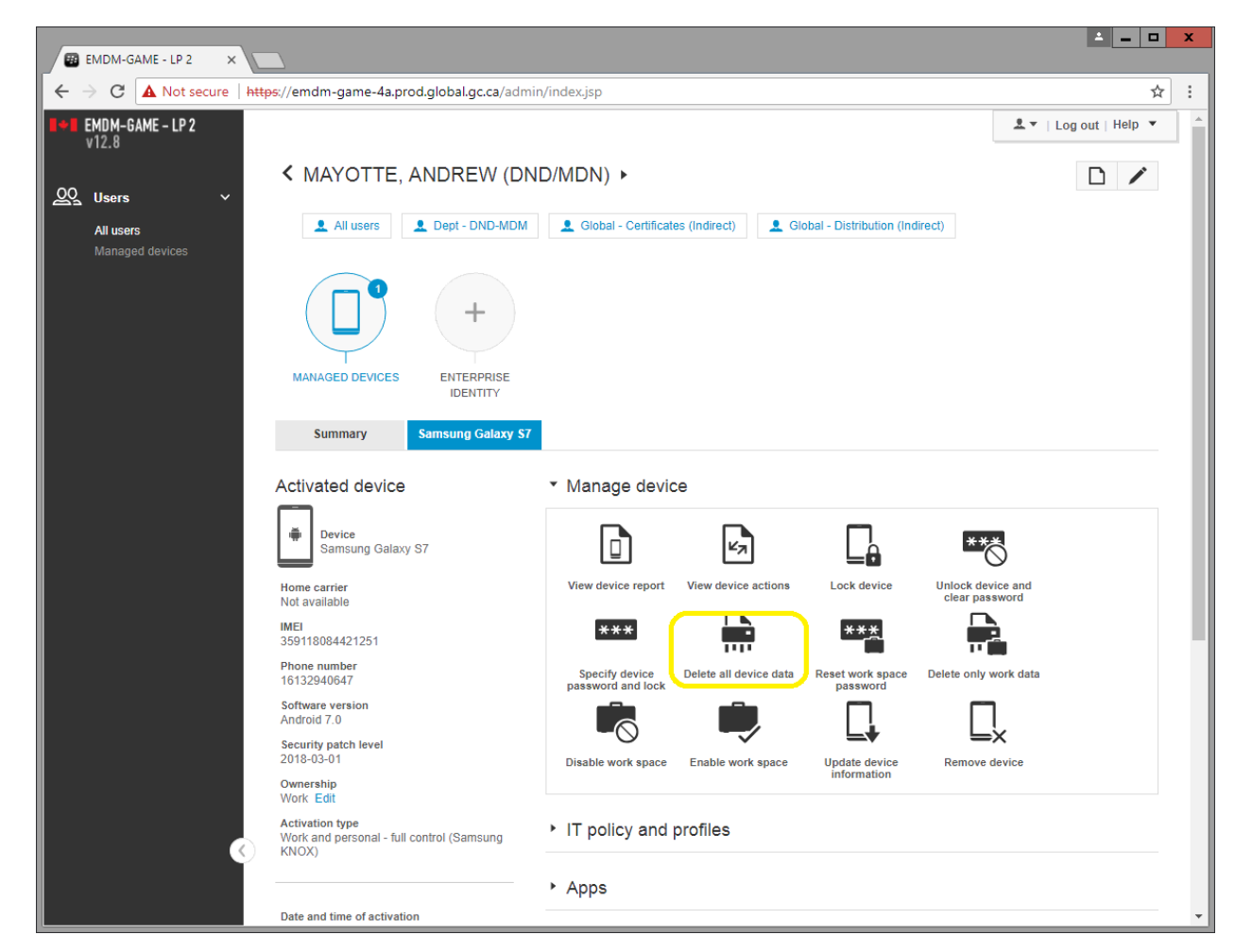

5) In the Delete all device data window, click on **Delete all device data**

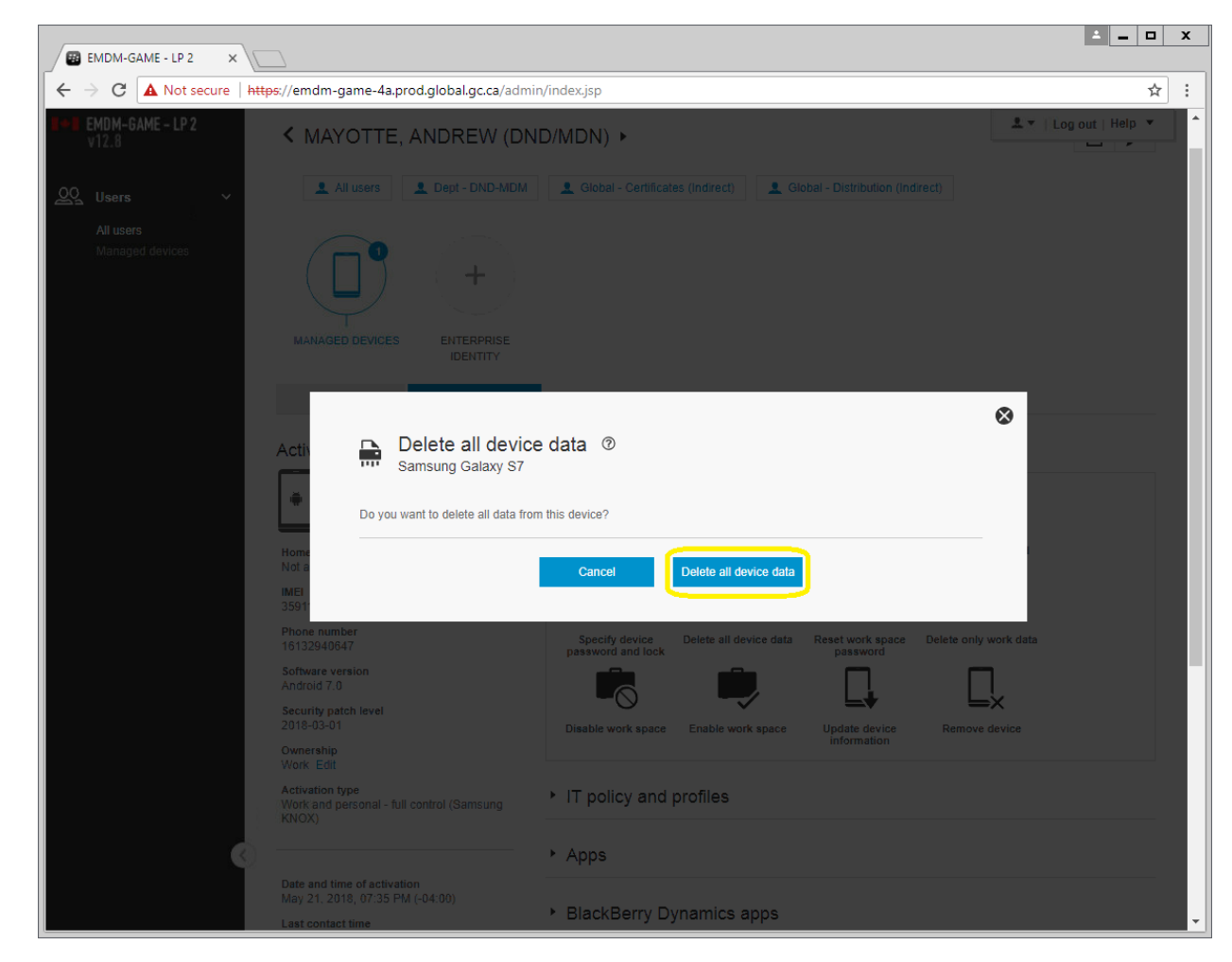

6) Within a minute or two, the device will perform a factory reset, wiping all data in the process. The EMDM Administration console will display a confirmation when the remote device wipe has been initiated

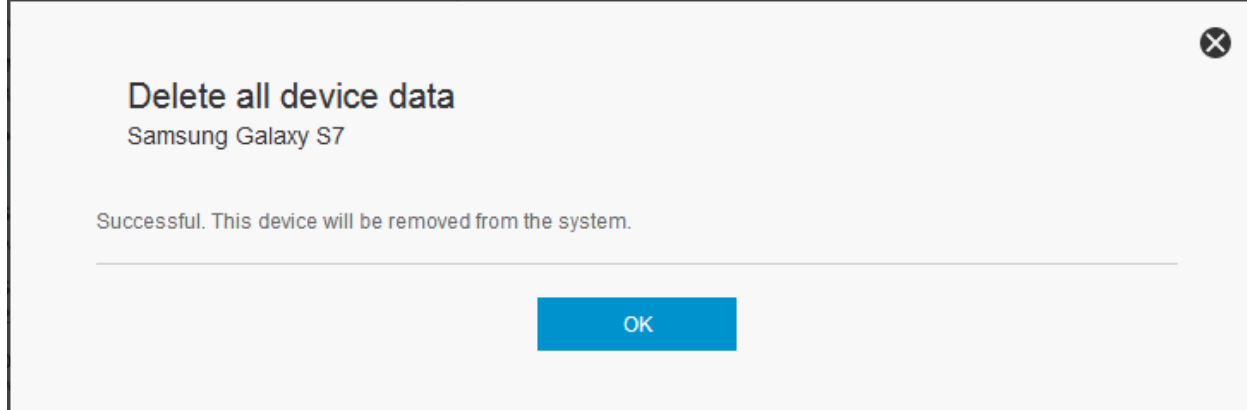

# Android device:

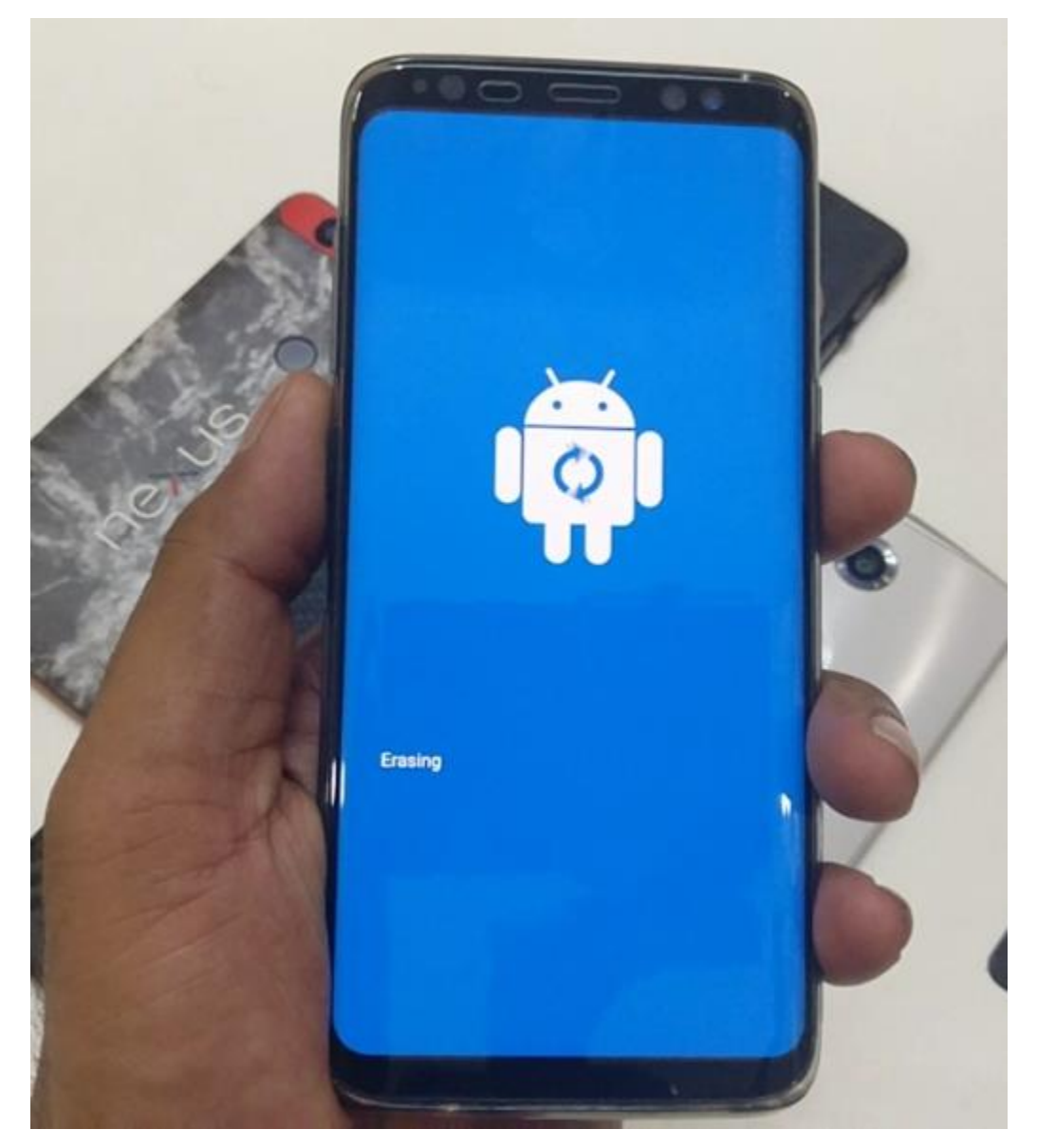

#### iOS device:

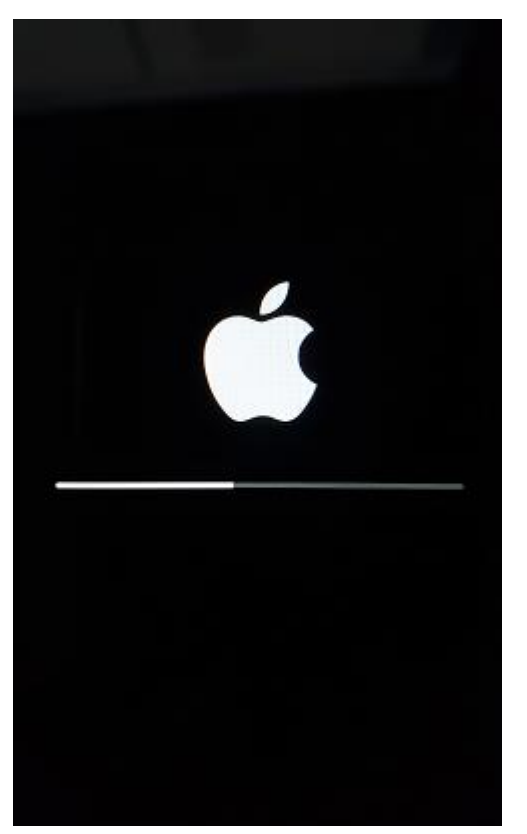

# <span id="page-27-0"></span>**4.5 Disable/Re-enable Knox work space (Android only)**

This command disables or re-enables a user's access to the Android Knox work space on the device. This command does not delete the work space. The device must have network connectivity for this command to be successful.

- 1) Search for the user and open their EMDM user account
- 2) Under the user's profile, select the user's Android device (e.g. Samsung Galaxy S8)

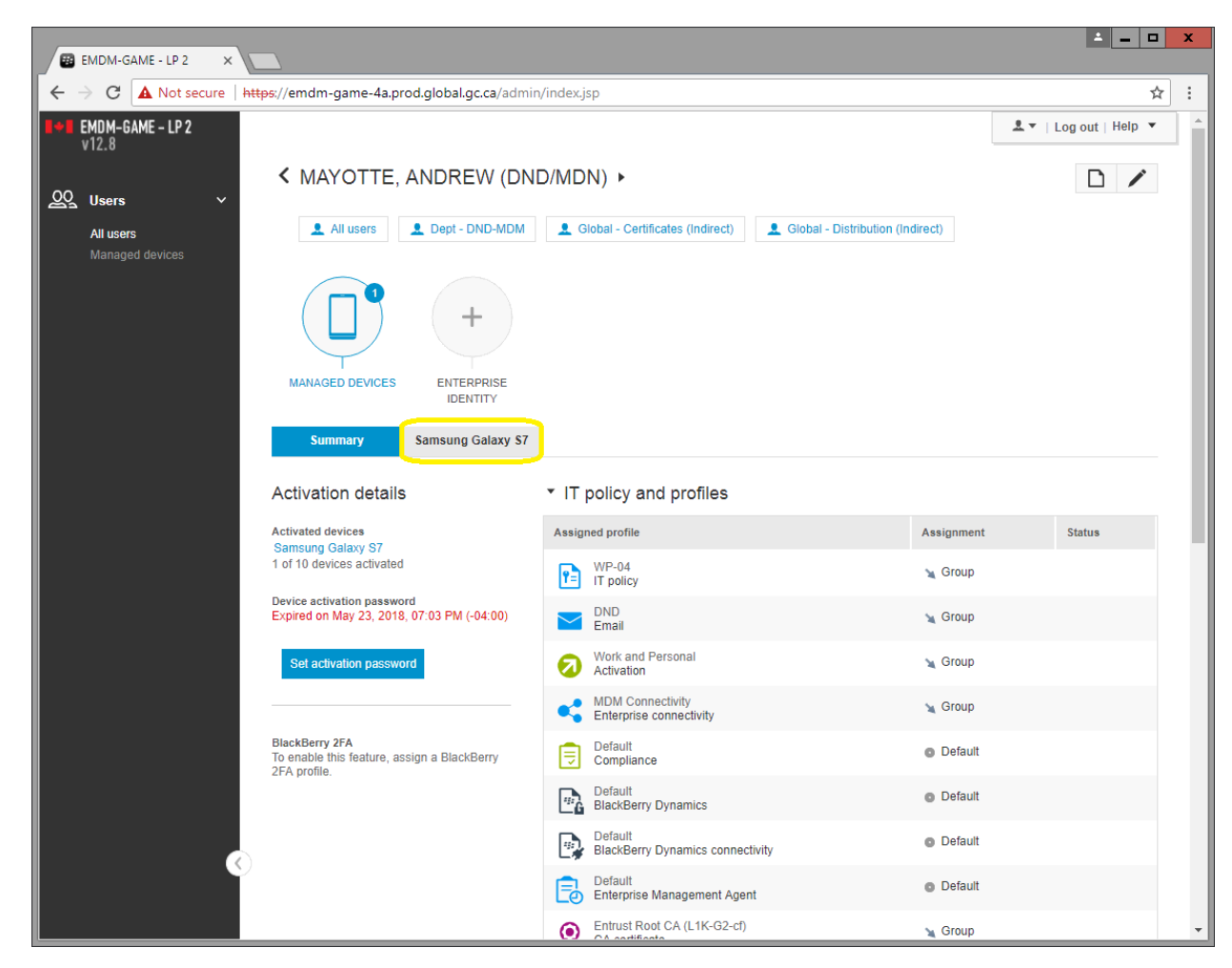

3) Select **Disable work space** or **Enable work space** depending on the circumstance

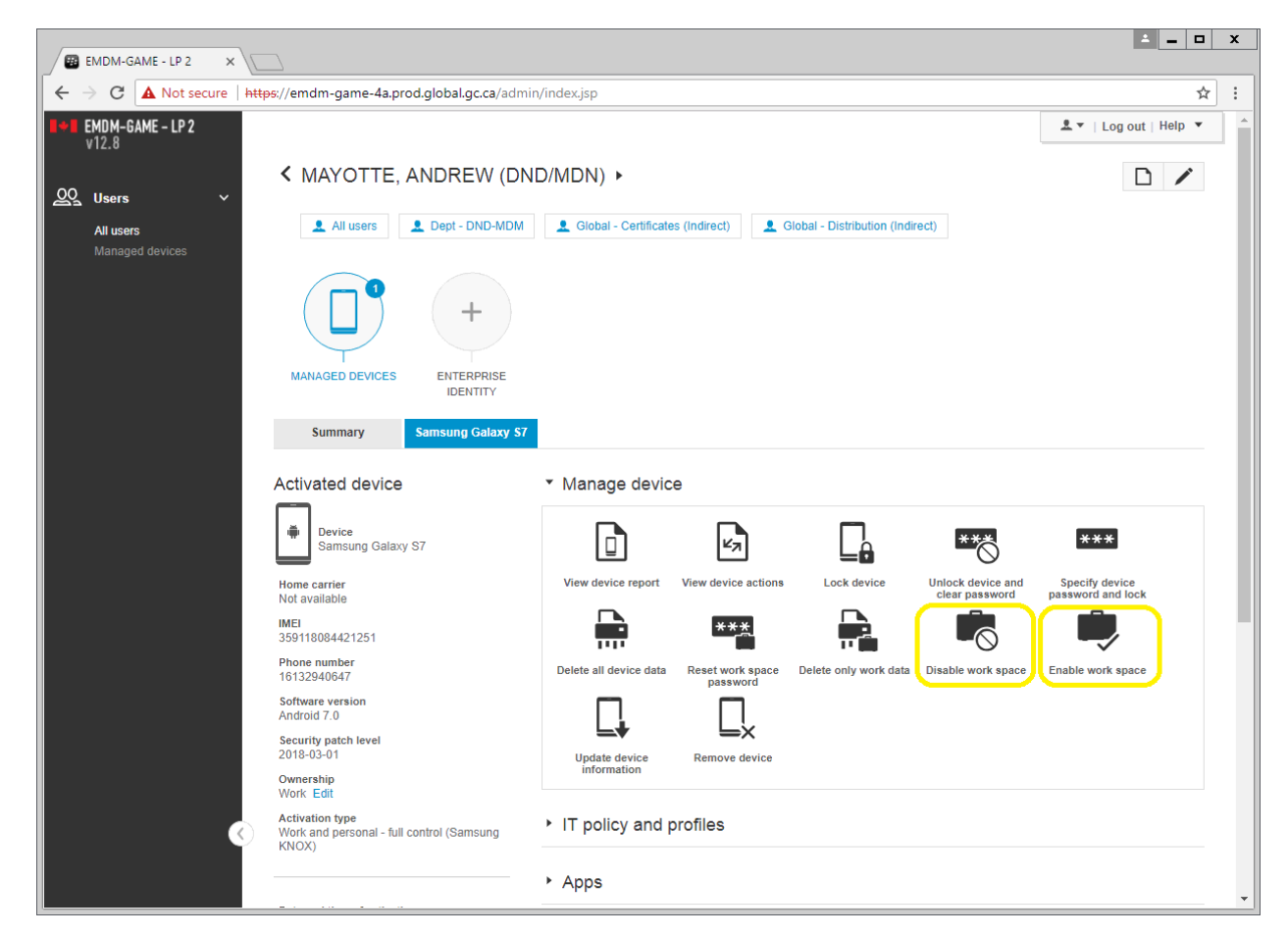

4) Confirm the command

Disable:

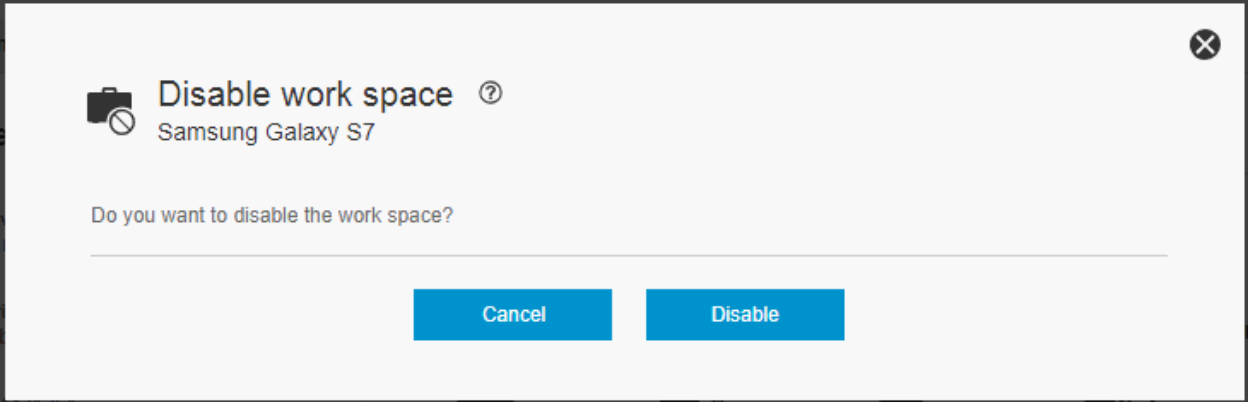

Re-enable:

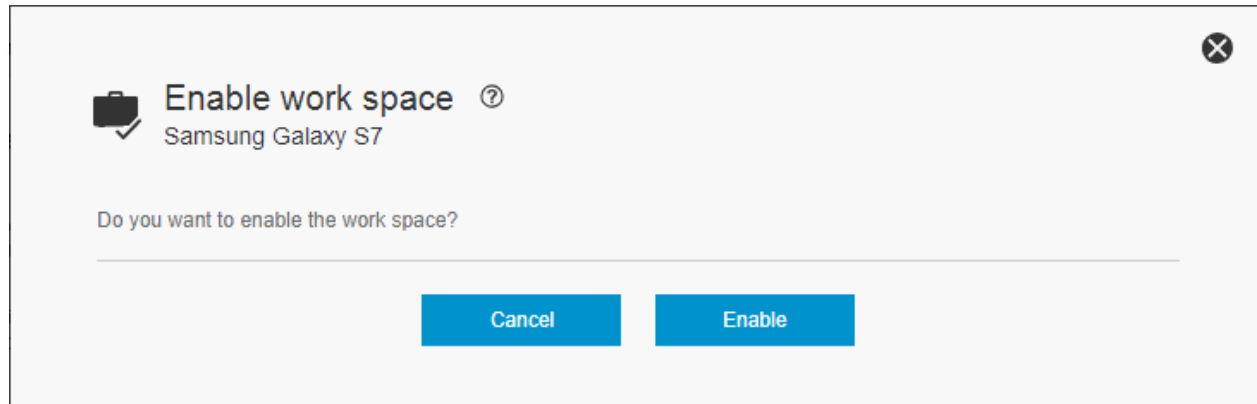

**Note:** When the Knox workspace is disabled, the following message will appear on the device when the user attempts to access the workspace:

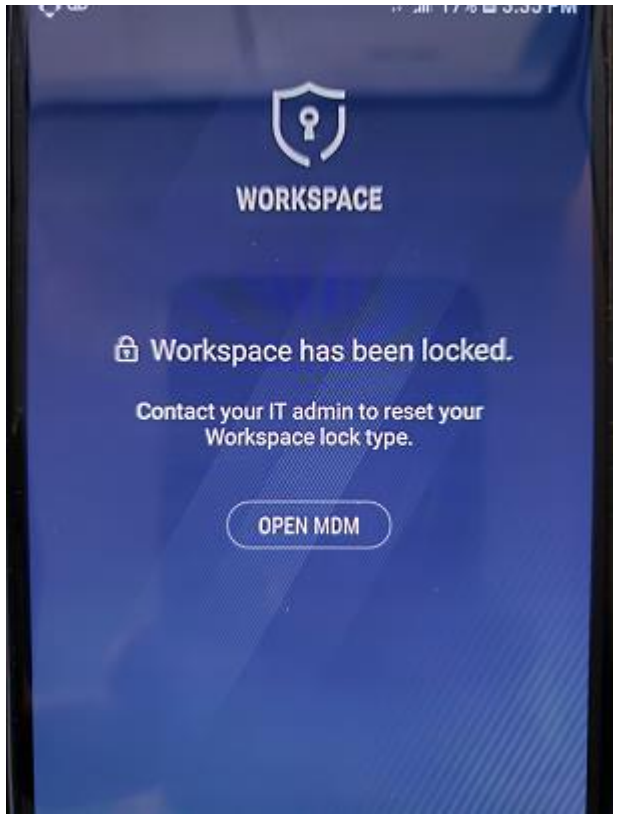

# <span id="page-30-0"></span>**4.6 Set device re-activation password (Android & iOS)**

This command creates a device activation password in order to activate a new device or reactivate an existing device.

**Note:** Instructions on how to activate a mobile are available separately from this document.

1) Search for the user and open their EMDM user account

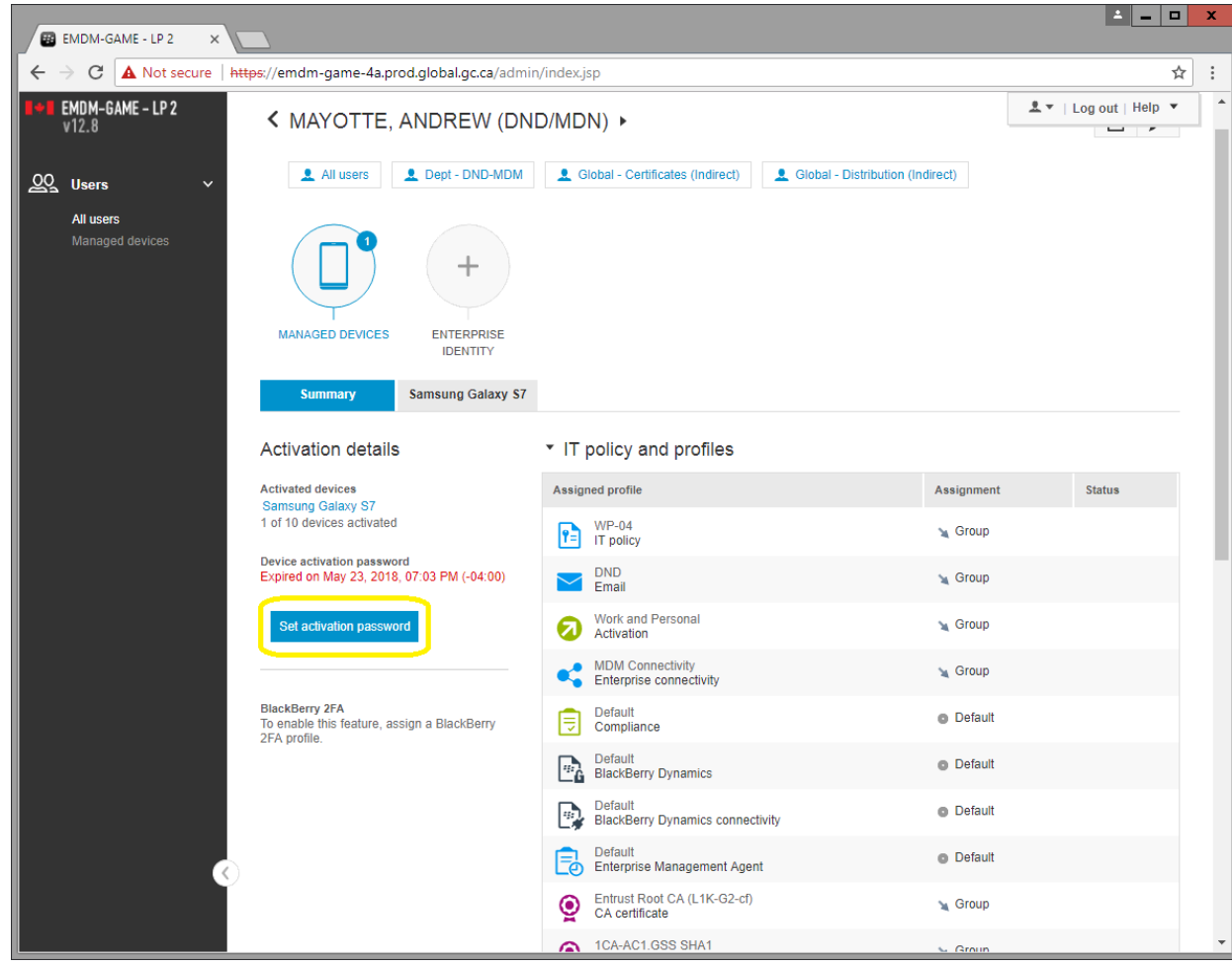

2) Under the user's profile, select **Set activation password**

- 3) In the Set activation password window:
	- a. **Activation option:** *Default device activation*
	- b. **Activation password:** *Set device activation password*
	- c. **Device activation password:** <*set a device activation password of your choosing (e.g. Canada150)*>
	- d. **Activation period expiration:** <*set a device activation password expiry period of your choosing (e.g. 2 days)*>
	- e. **Activation period expires after the first device is activated:** *Optional*
	- **f. Activation email template:** 
		- i. Android: *Default activation email*
		- ii. iOS: *Apple DEP activation email*

### Android:

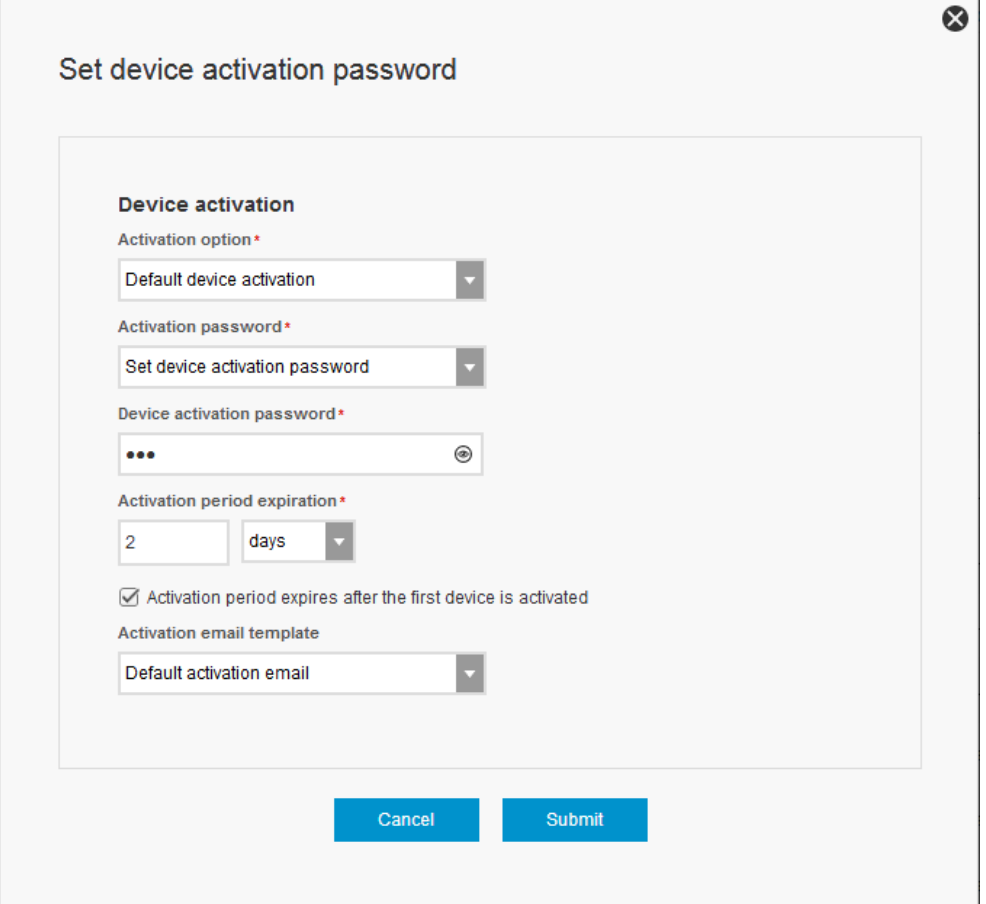

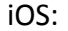

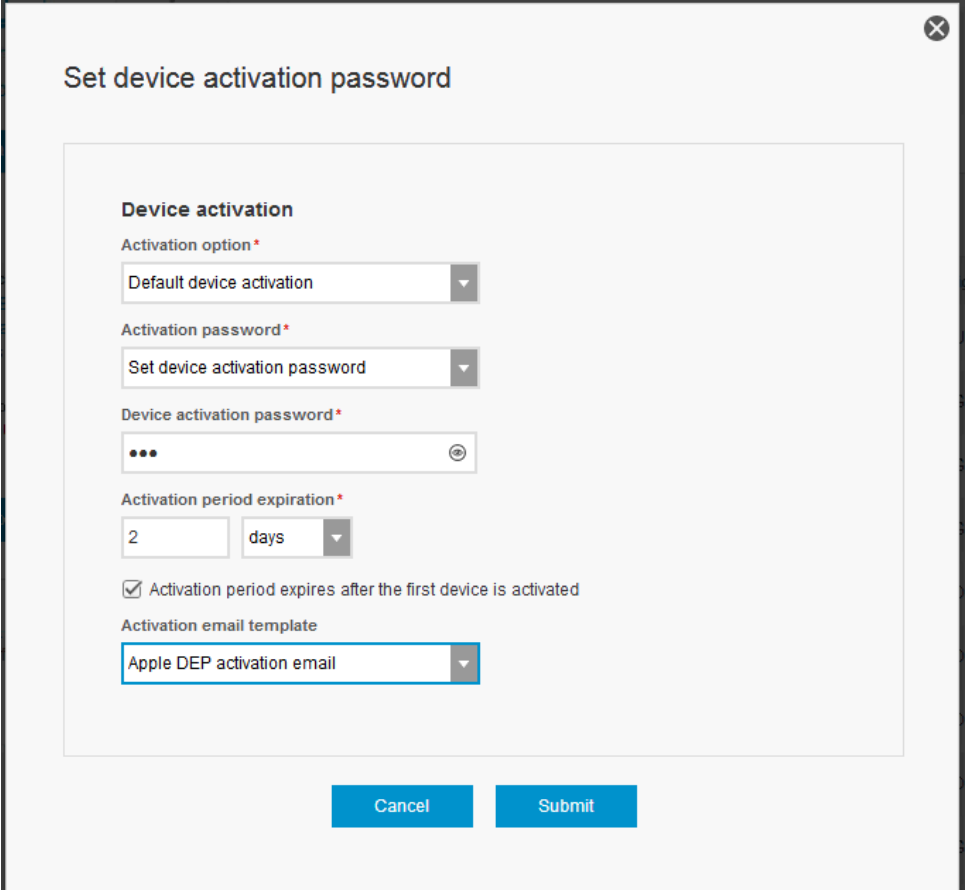

4) Click **Submit** to set a device activation password and send the user an email with information (i.e. activation password) they will require to activate their device

# <span id="page-33-0"></span>**4.7 Remote restart device (iOS only)**

You can remote restart an iOS device from within the EMDM administration console. The device must have network connectivity for this command to be successful.

- 1) Search for the user and open their EMDM user account
- 2) Under the user's profile, select the user's iOS device (e.g. Apple iPhone 8)

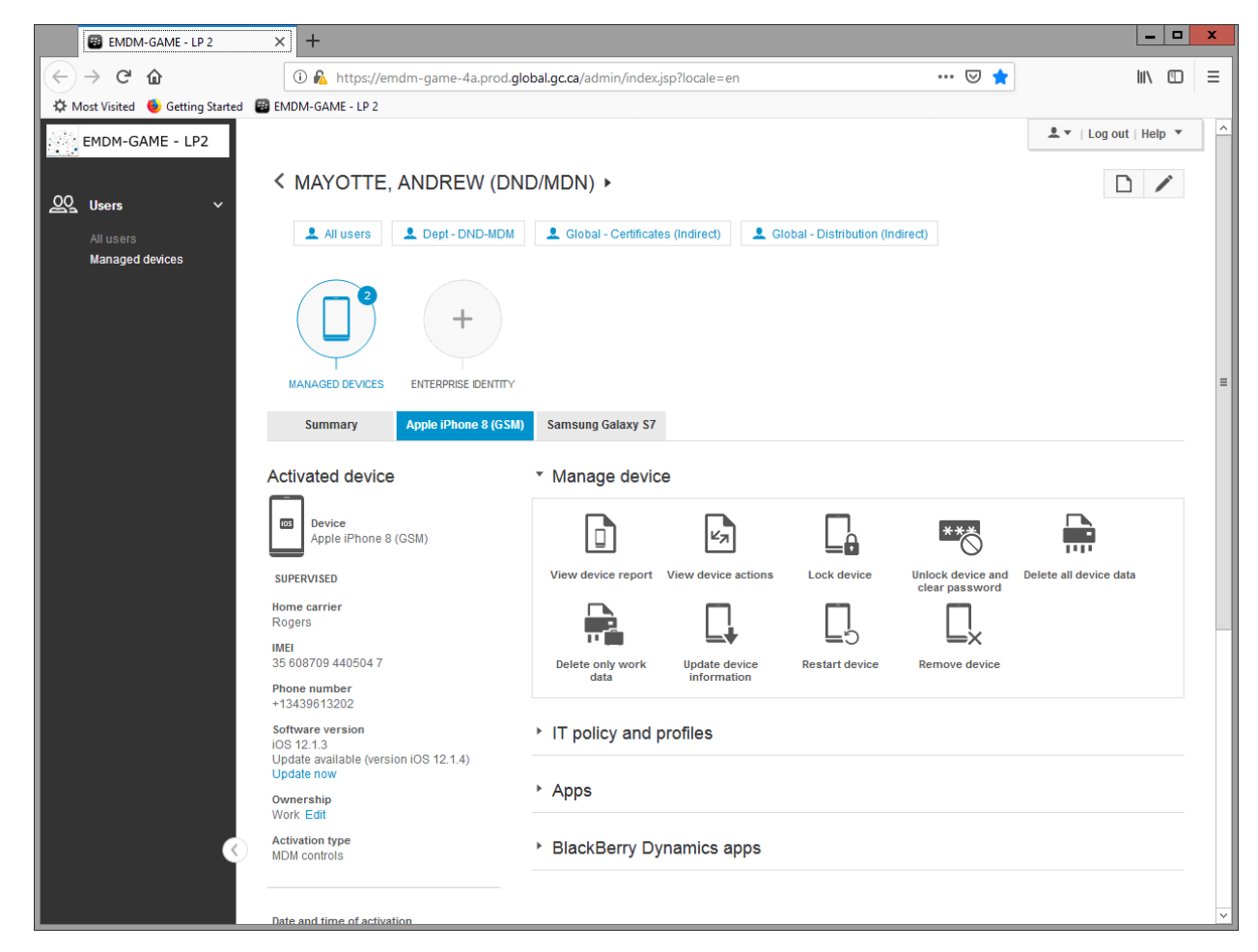

3) Under Manage device, select **Restart device**

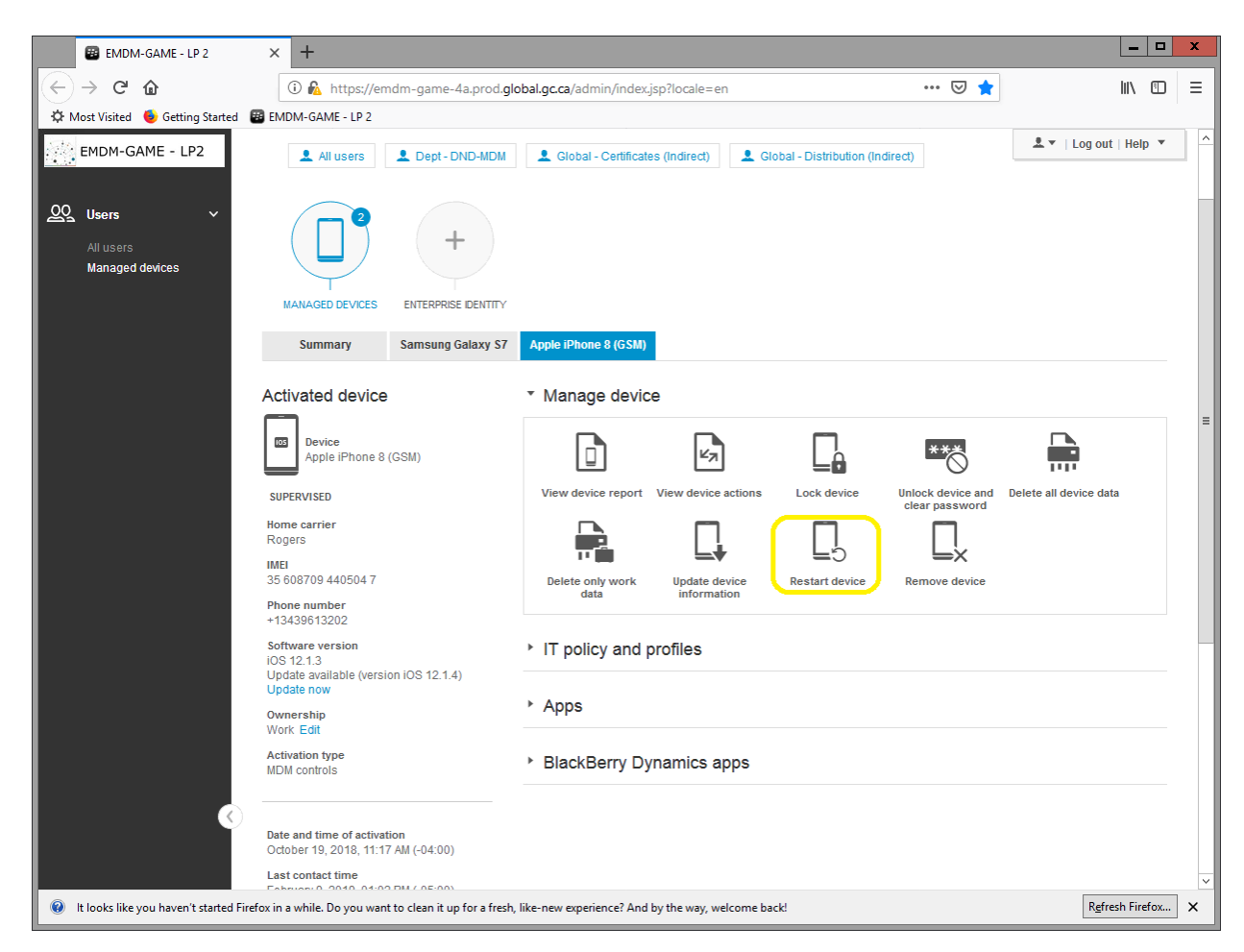

4) In the Restart device window, confirm the command by selecting **Restart**

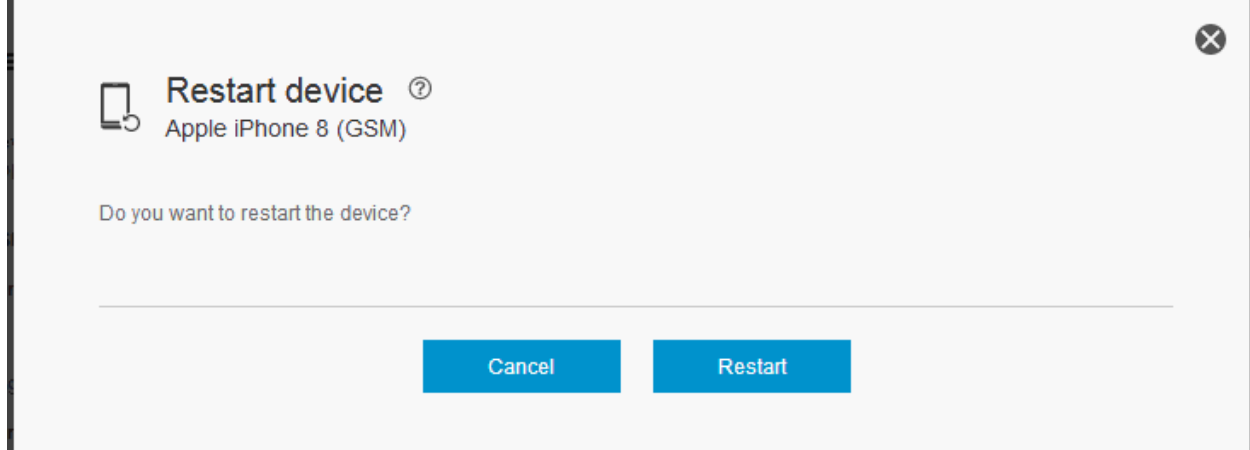

5) Within a minute or two, the device will restart.

# <span id="page-36-0"></span>**4.8 View device information (Android & iOS)**

You can view detailed information about a user's device (e.g. Last contact time, phone number, OS version, etc.) from within the EMDM administration console.

- 1) Search for the user and open their EMDM user account
- 2) Under the user's profile, select the user's mobile device (e.g. Samsung Galaxy S8 or Apple iPhone 8)

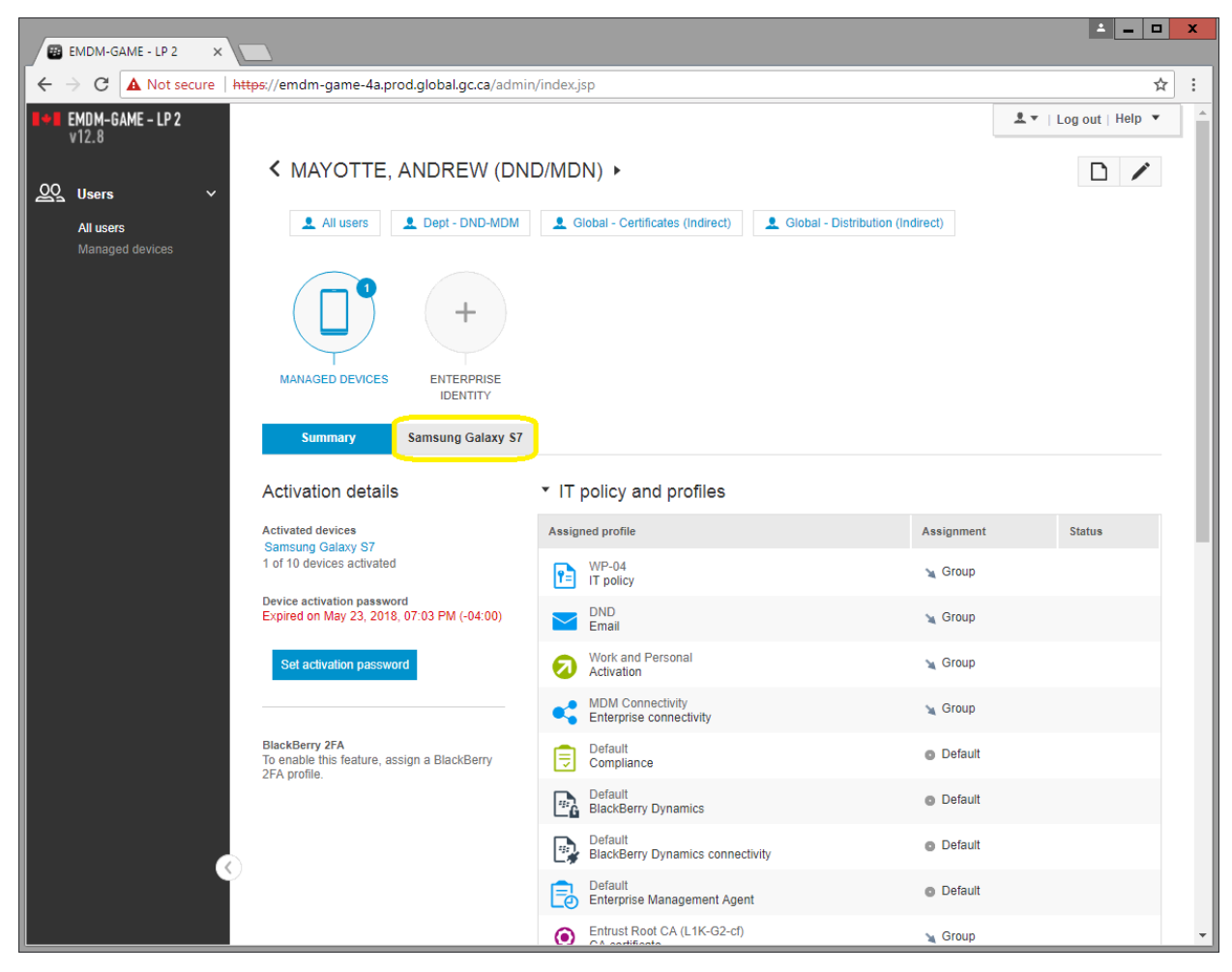

3) Under Manage Device, select **View device report**

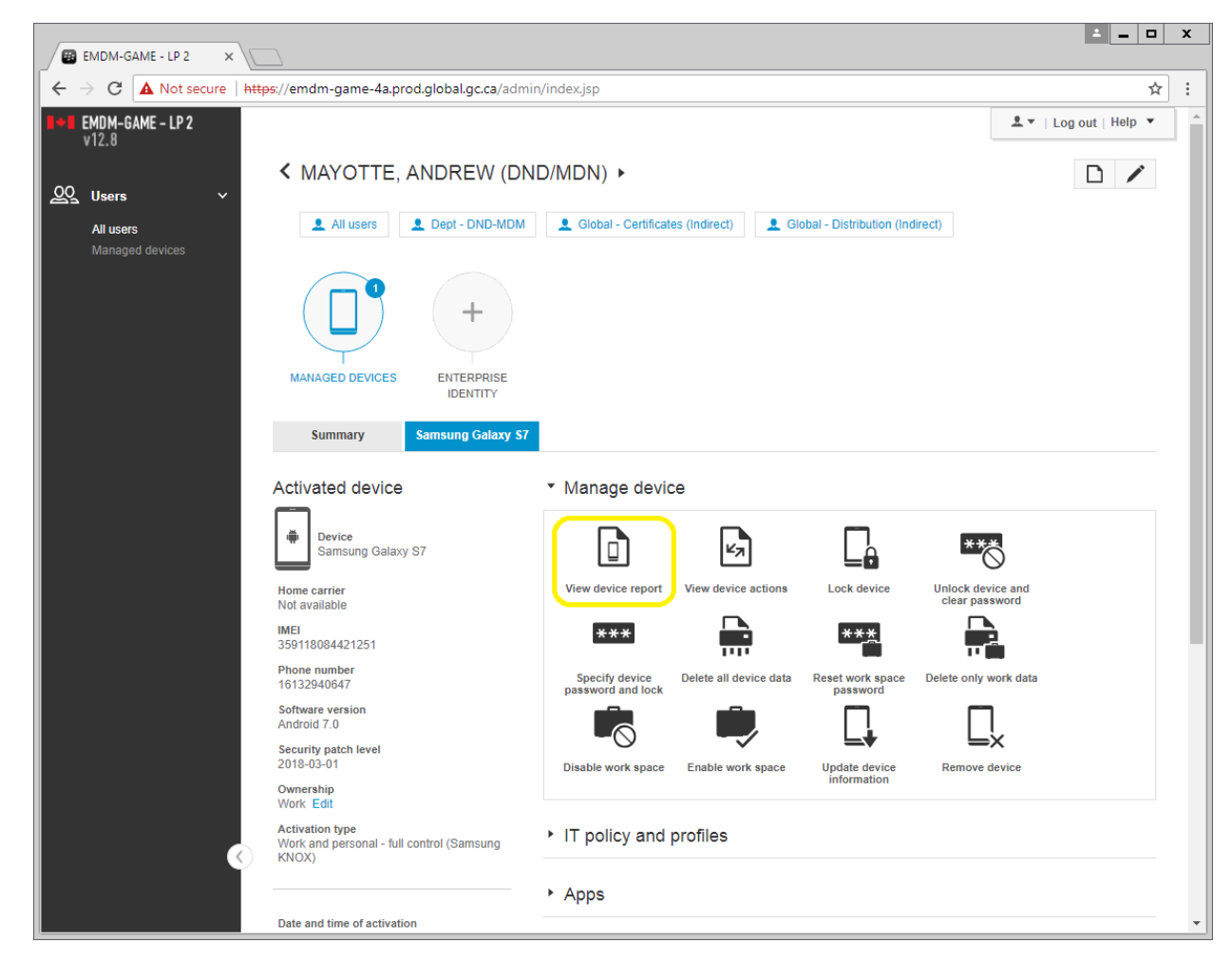

4) A window will open with a full hardware/software report of that user's device. You can export the report to a .csv file by clicking on the arrow in the top right hand corner of the report.

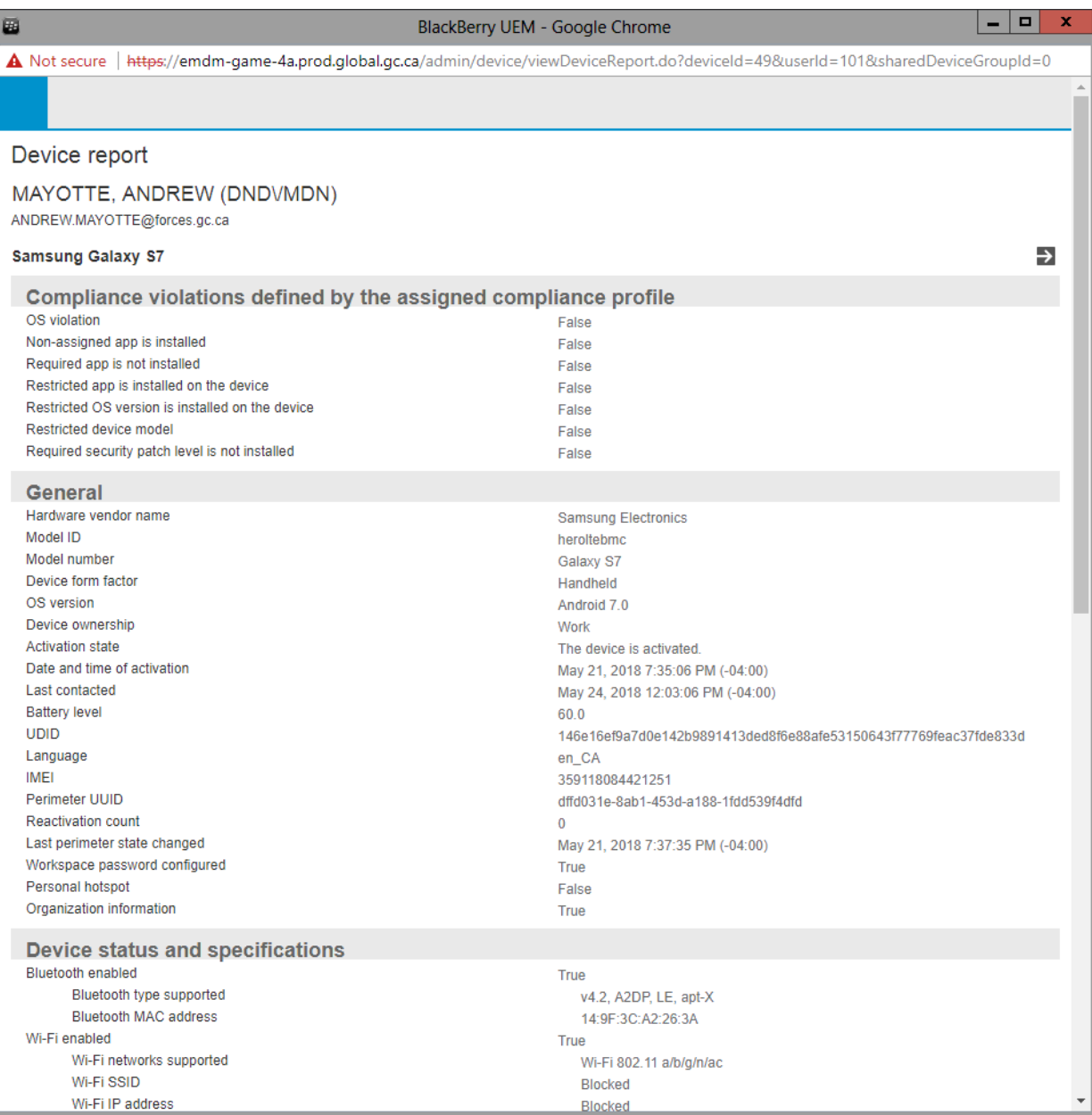

# <span id="page-39-0"></span>**4.9 View device actions (Android & iOS)**

This function displays the actions that were taken or are in progress on a device as a result of commands sent from the EMDM Administration Console, such as locking a device, resetting the Knox work space password, or deleting device data.

- 1) Search for the user and open their EMDM user account
- 2) Under the user's profile, select the user's mobile device (e.g. Samsung Galaxy S8 or Apple iPhone 8)

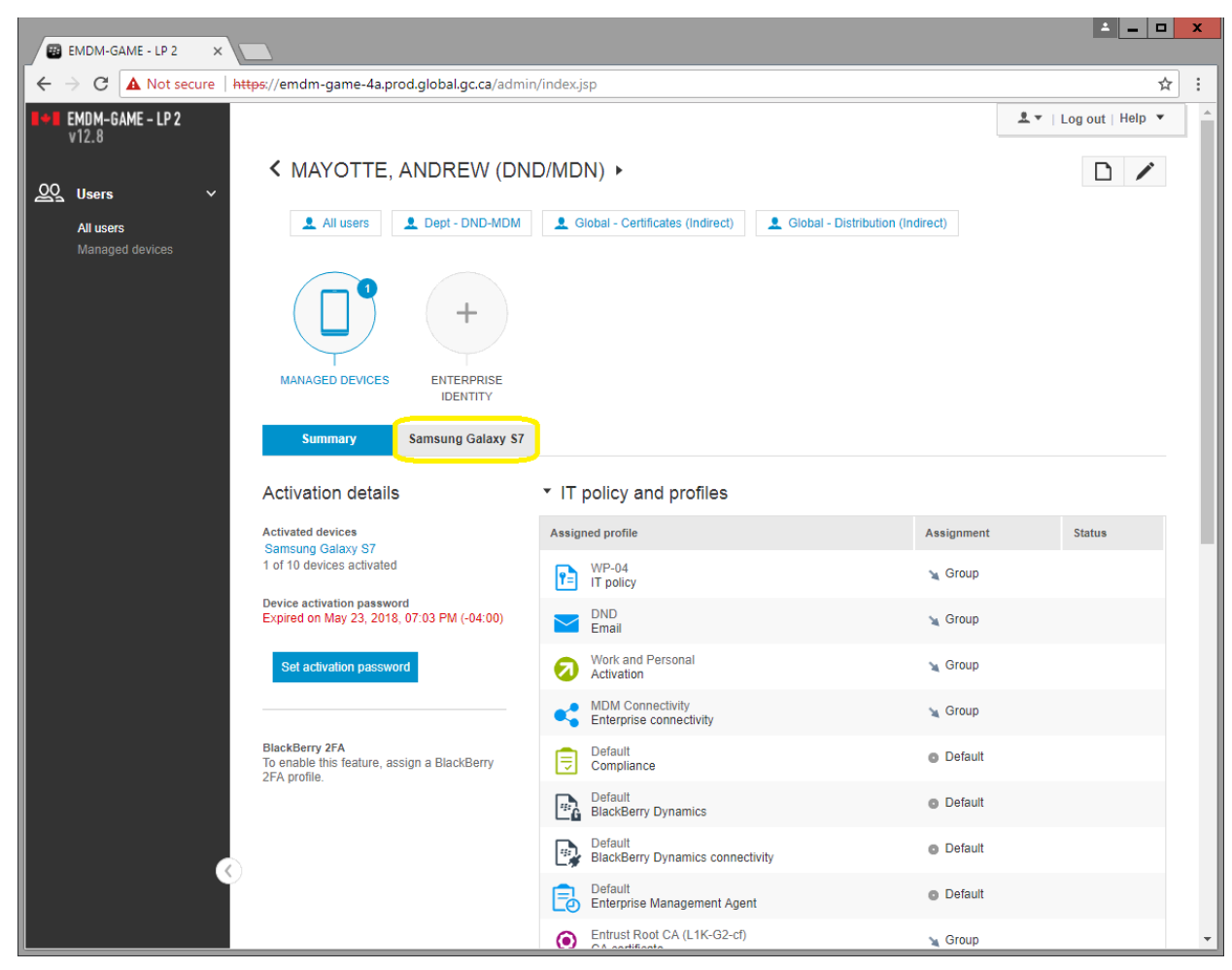

3) Under Manage Device, select **View device actions**

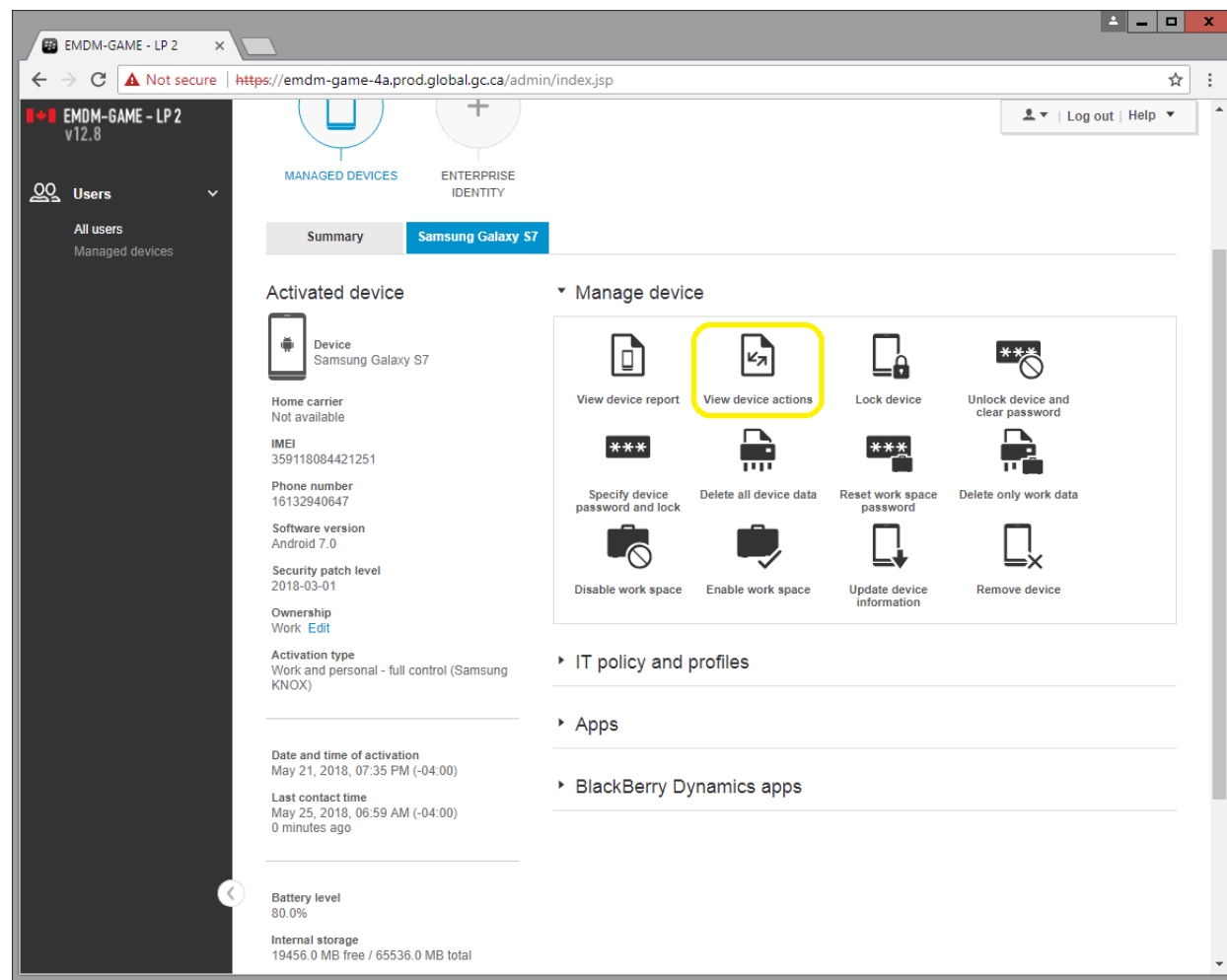

4) A window will appear displaying the actions that were taken or are in progress on a device as a result of commands sent from the EMDM Administration Console

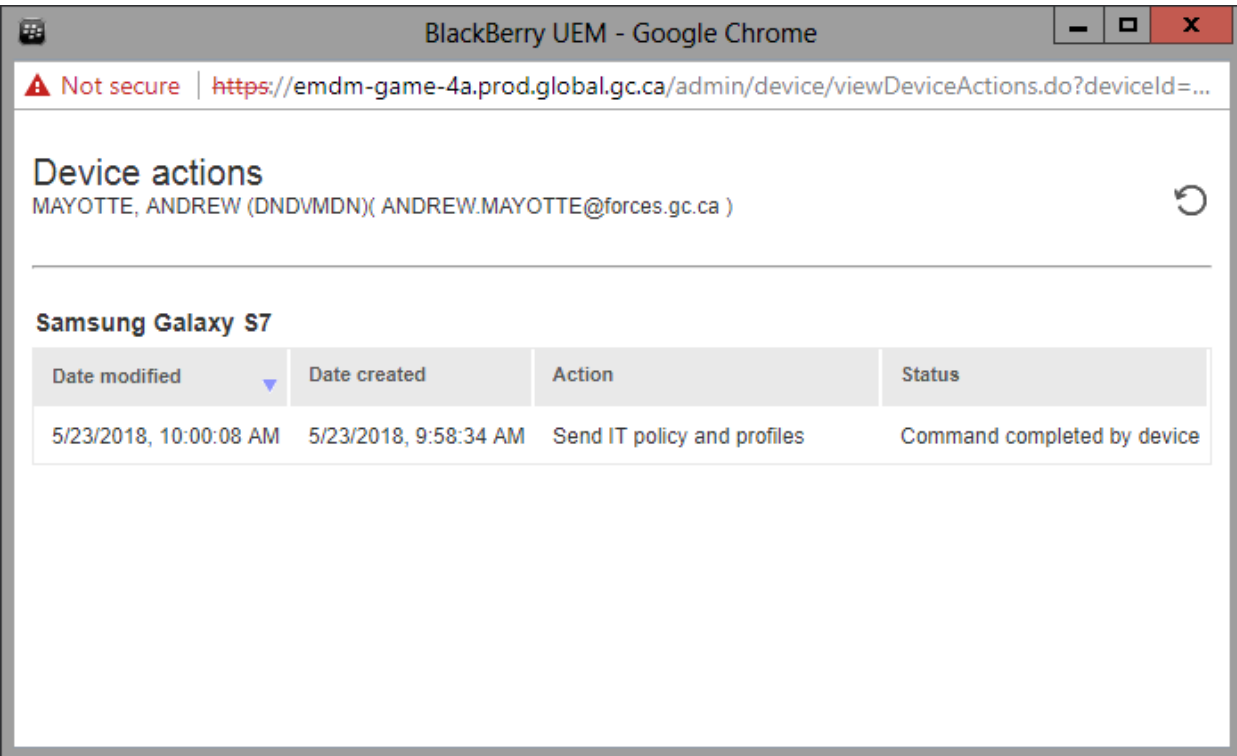

# <span id="page-42-0"></span>**4.10 Update device information (Android & iOS)**

This command polls the device for updated information, such as OS version, current carrier or battery level. The device must have network connectivity for this command to be successful.

- 1) Search for the user and open their EMDM user account
- 2) Under the user's profile, select the user's mobile device (e.g. Samsung Galaxy S8 or Apple iPhone 8)

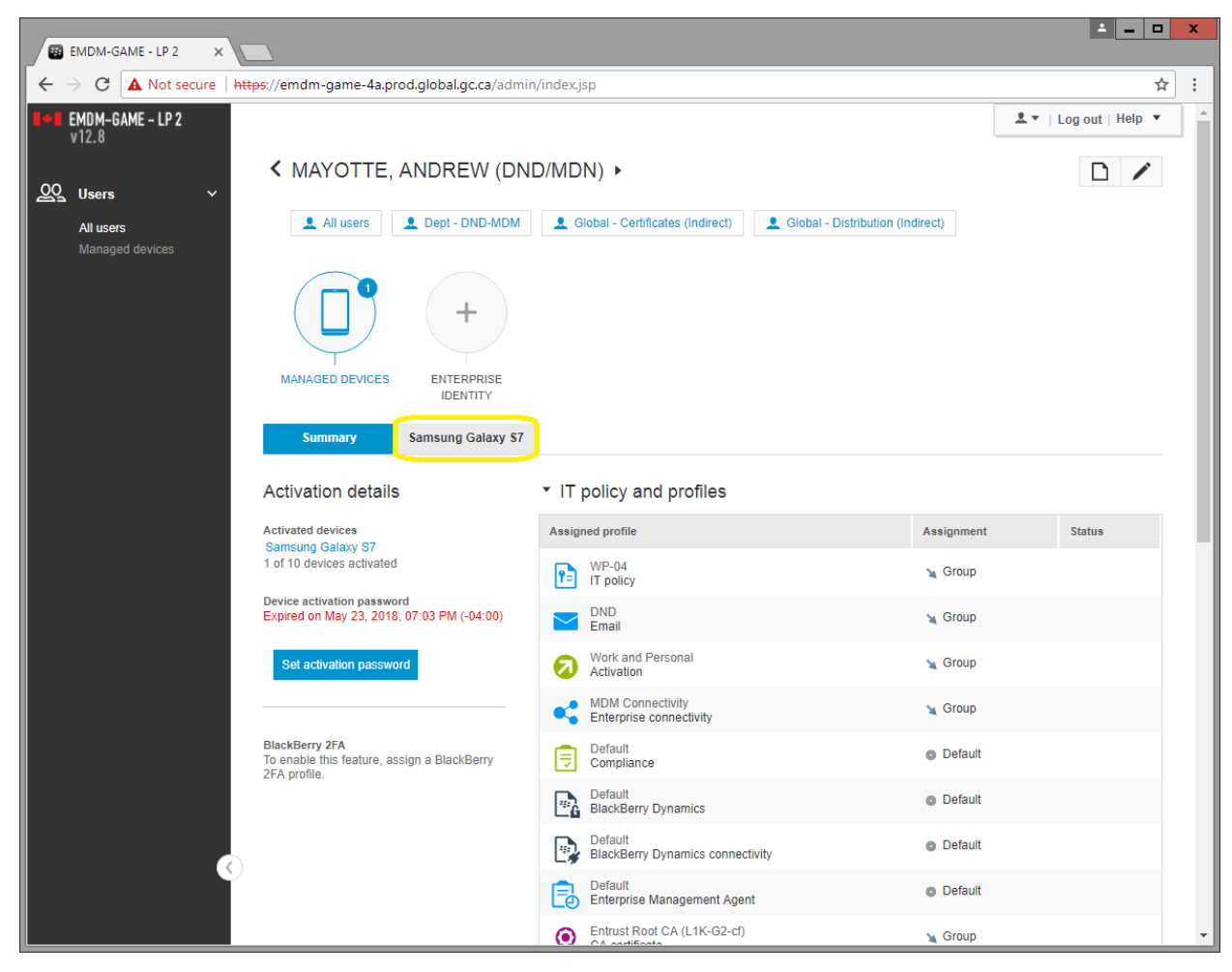

3) Under Manage Device, select **Update device information**

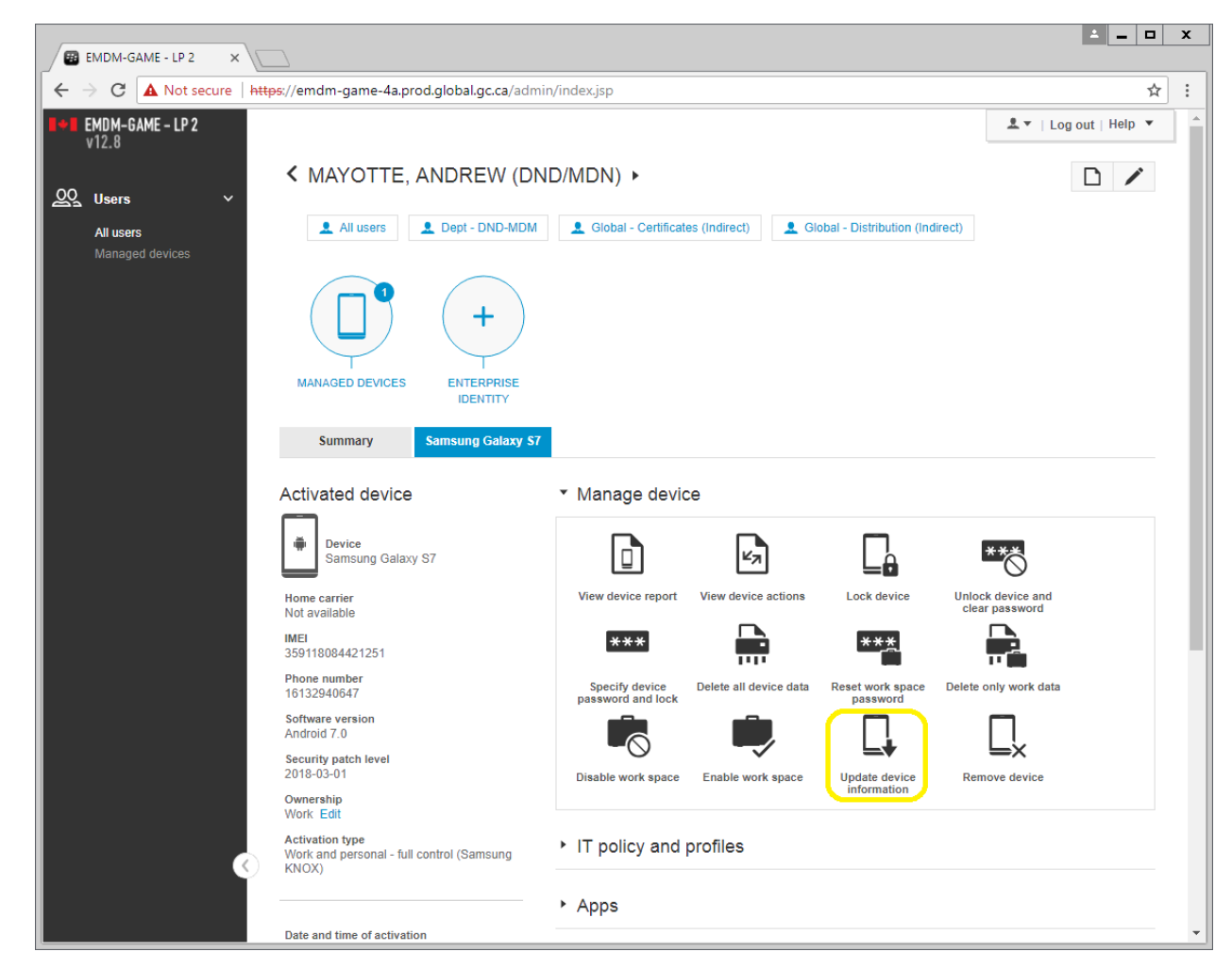

4) A Successful message will appear if the EMDM Administration Console is able to contact the device and poll information from it.

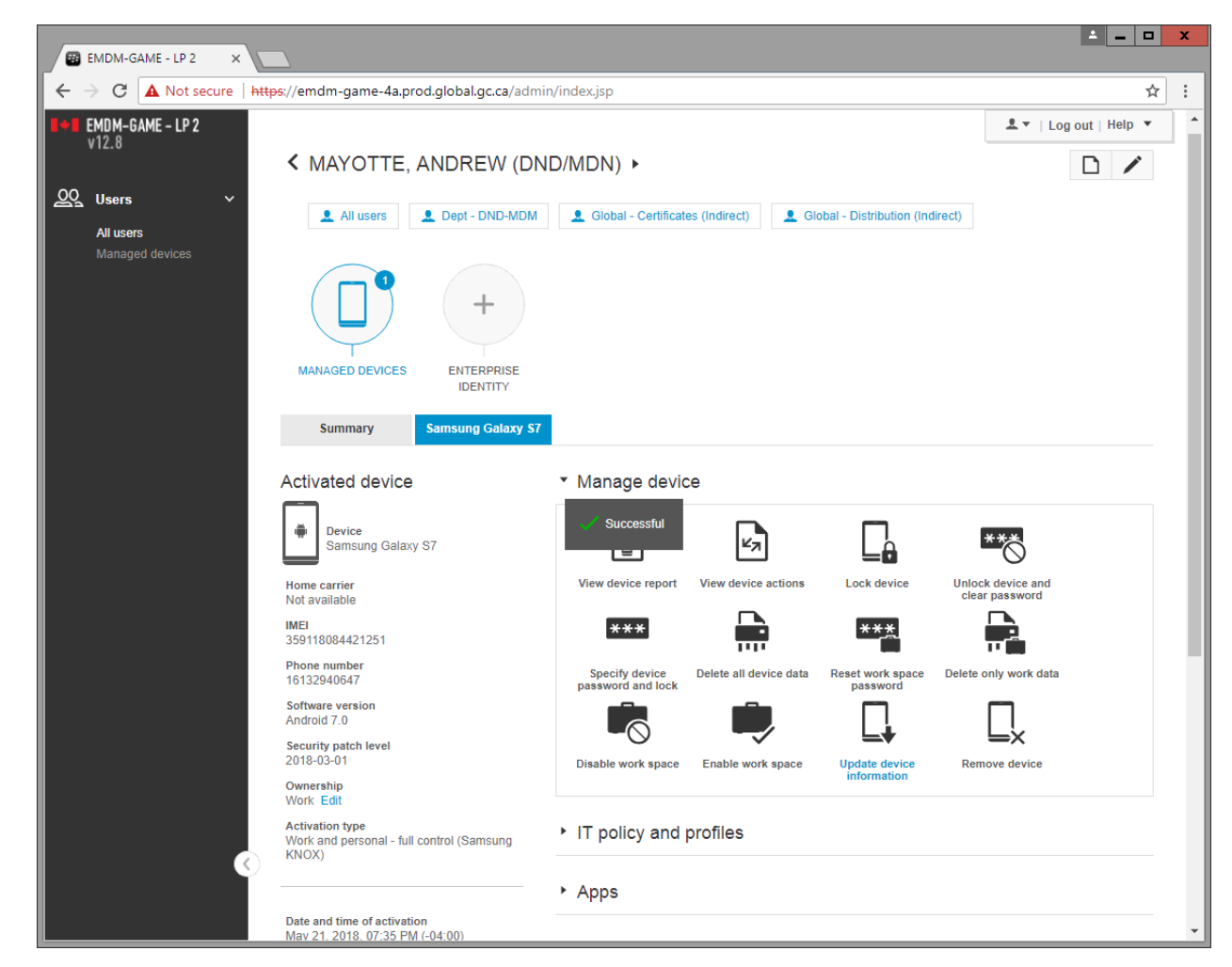

5) You can then run the [View device information](#page-36-0) command to get an up to date information report of the device.

# <span id="page-44-0"></span>**4.11 Delete work space only data (Android & iOS)**

### **Do not use this command!**

Android devices are registered with "Knox Mobile Enrollment" and iOS devices are registered with "Apple Device Enrollment Program". This command breaks the management of those devices and requires a factory reset in order to activate them again. As such, do not use this command.

# **5. General administration**

#### <span id="page-45-1"></span><span id="page-45-0"></span>**5.1 Extract EMDM user list**

This function allows exporting of user and device information into a .csv file format document.

1) From the left hand side menu, select Managed devices

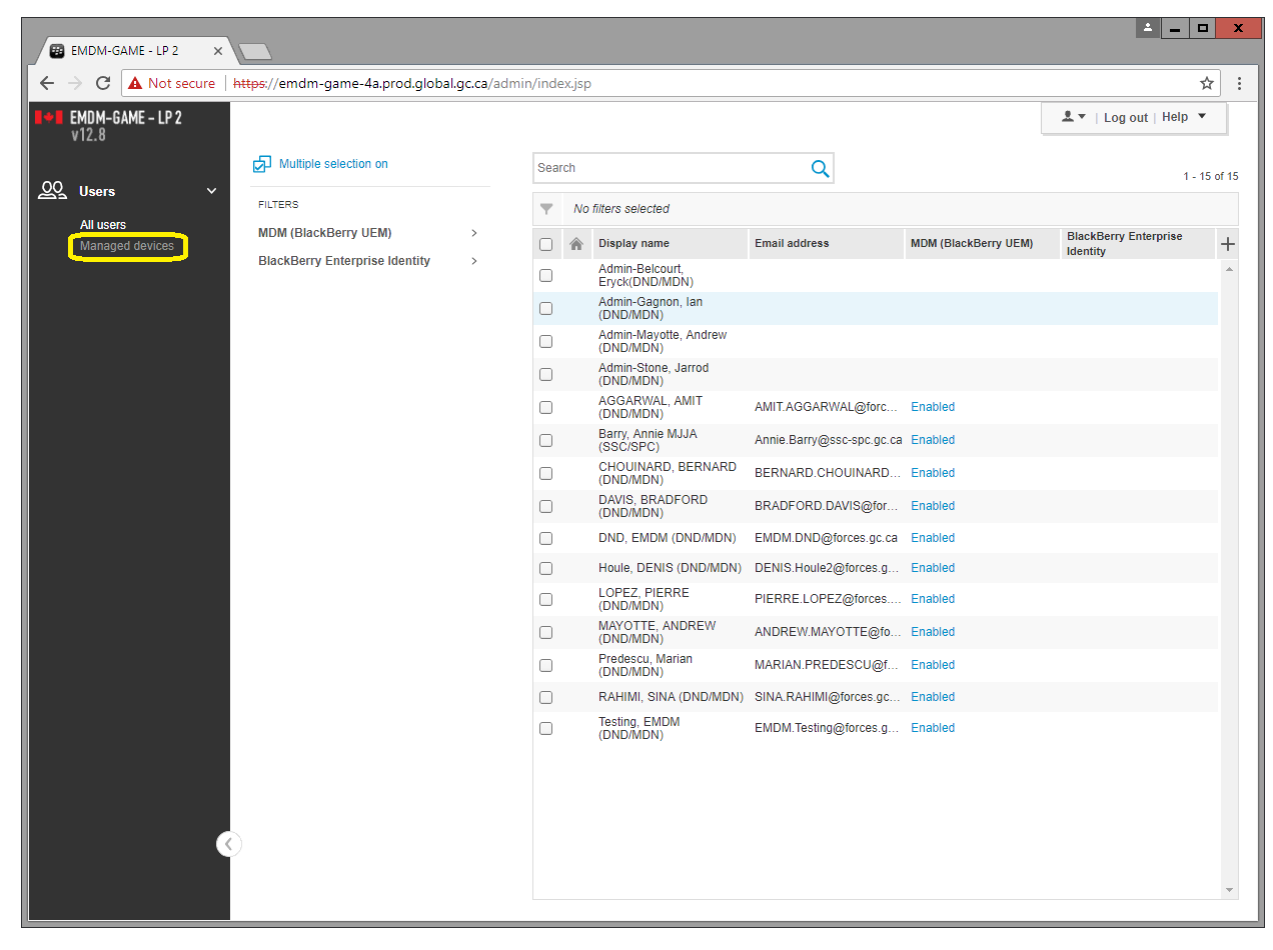

2) In the top right of the screen, select Advanced

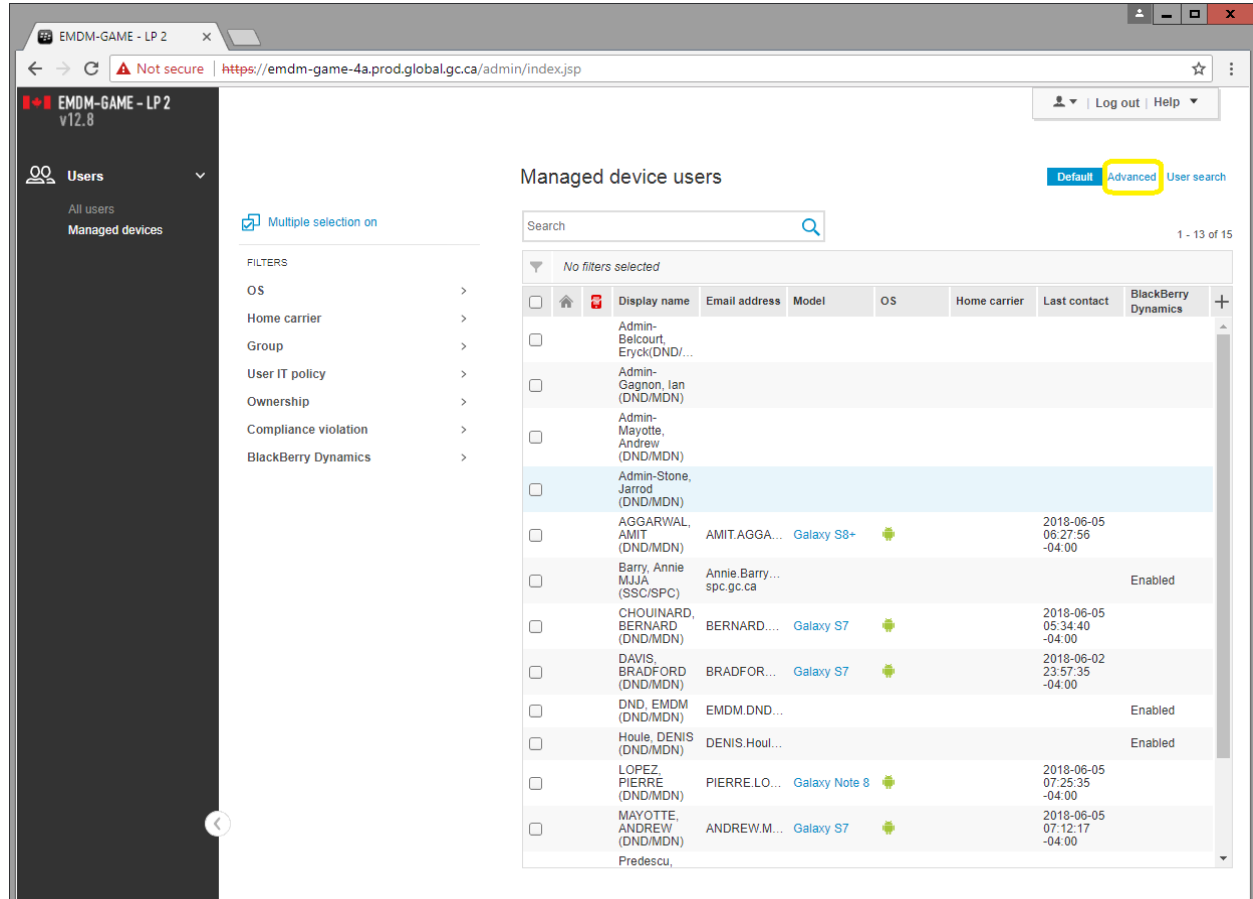

3) Select Submit to access Advanced view

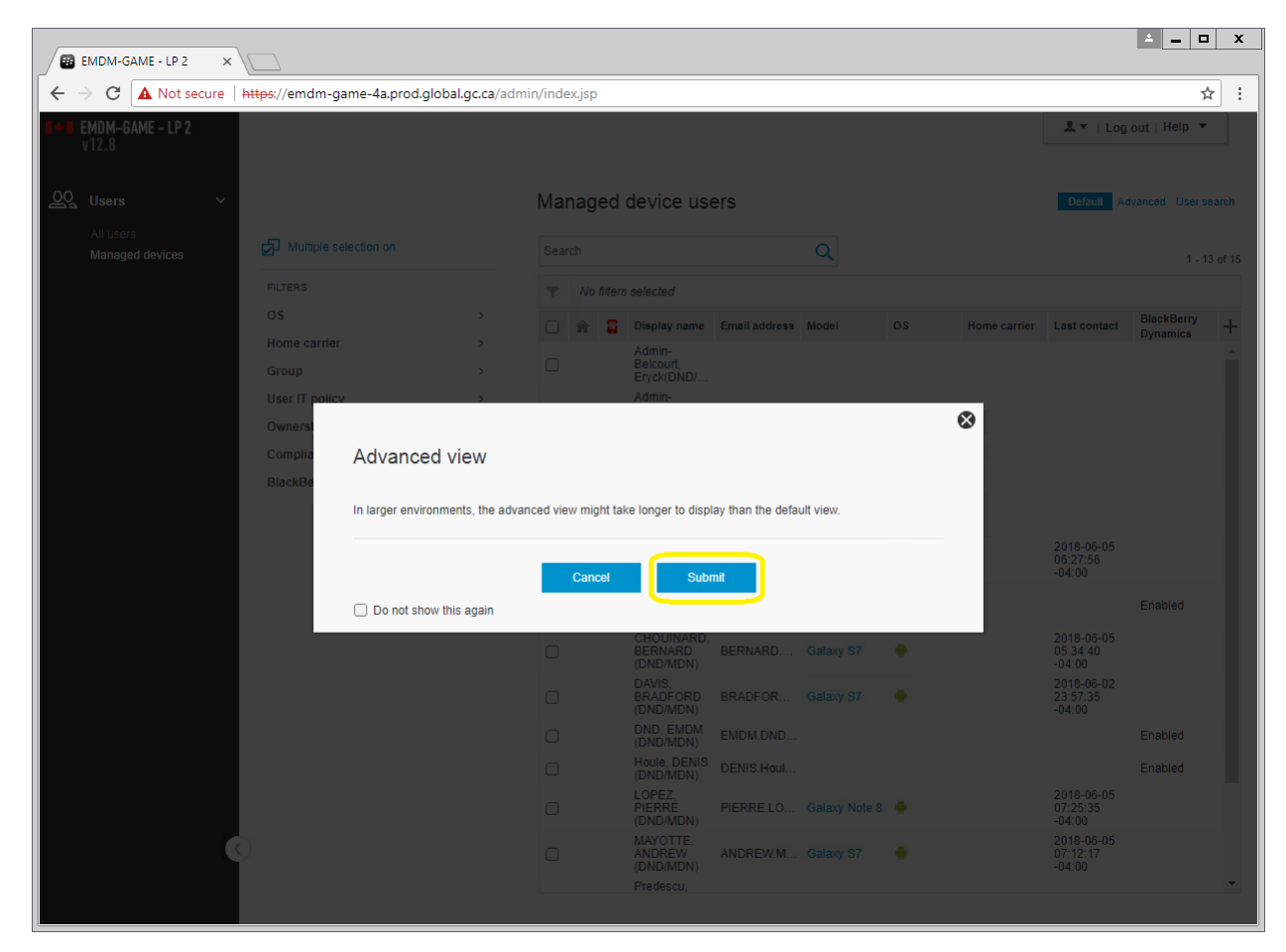

4) At the top right of the user/device list, select the (+) sign and then select the information you want included in the report

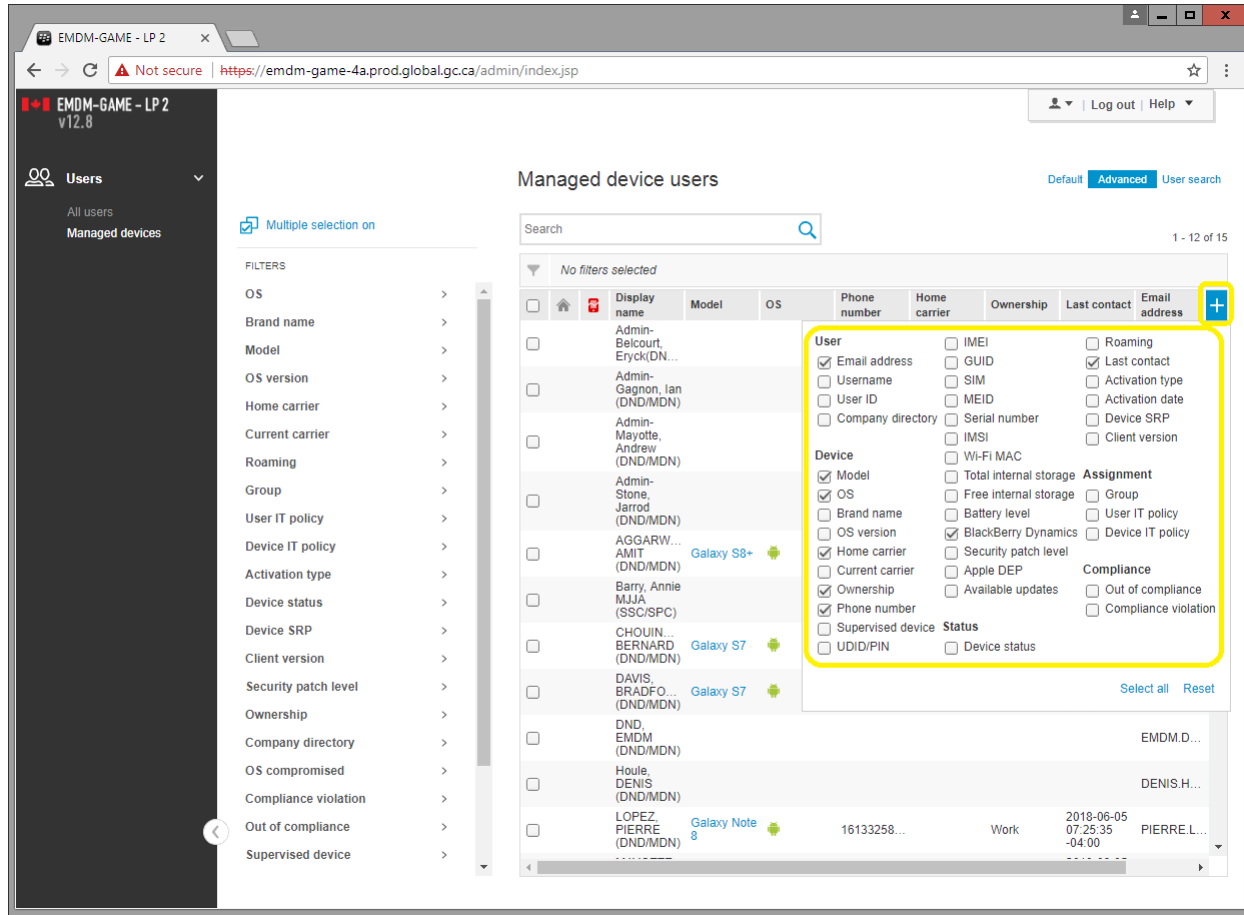

5) Select all the users by clicking on the top left box. Once all users are selected, click on the Export button at the top of the list (right pointing arrow)

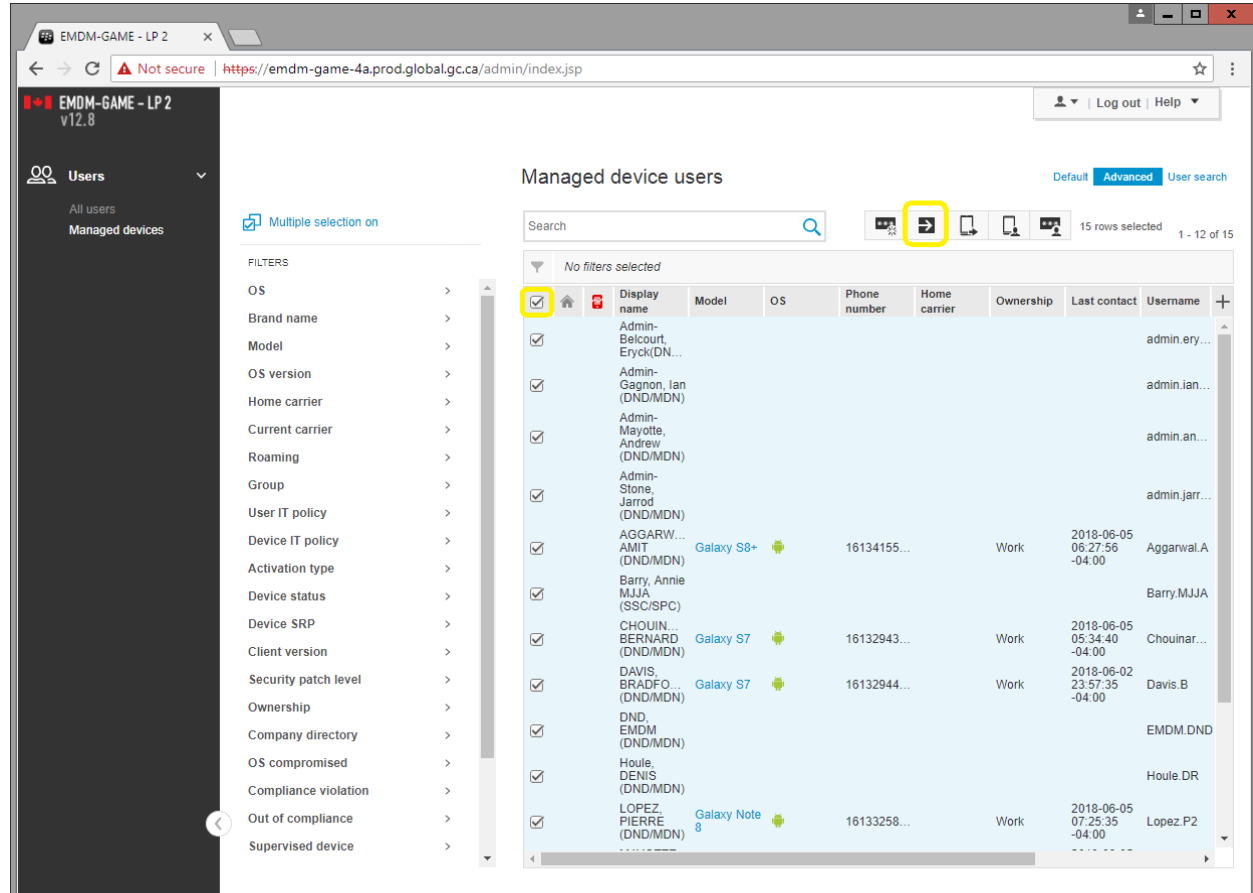

- 6) The user list will be exported to a .csv file. However, this .csv file is contained within the SSC Citrix environment. Here is how you bring the data over to your DWAN PC:
	- a. In the Opening export.csv window, select Open with… and click the Browse… button

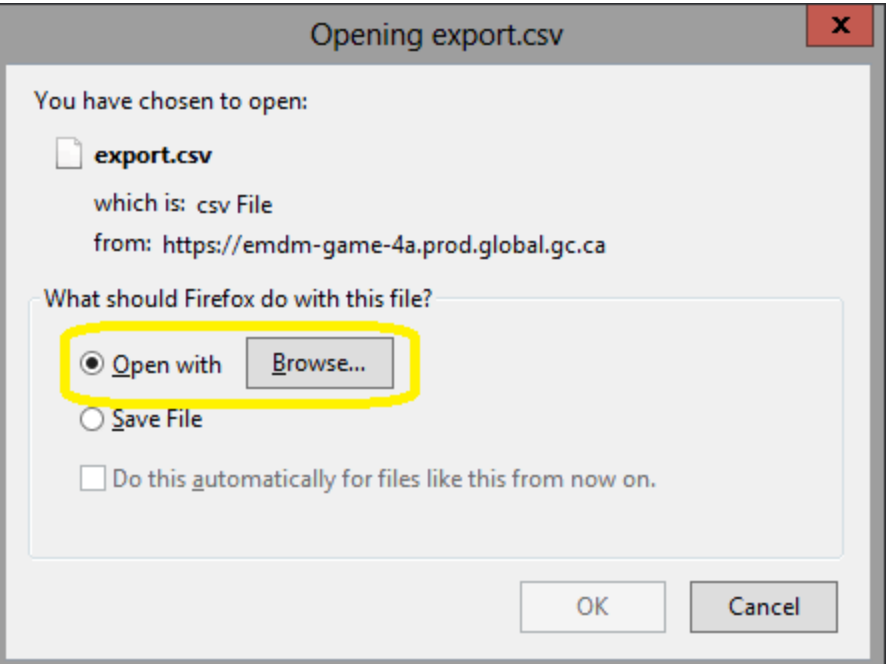

b. Select Notepad, then click OK

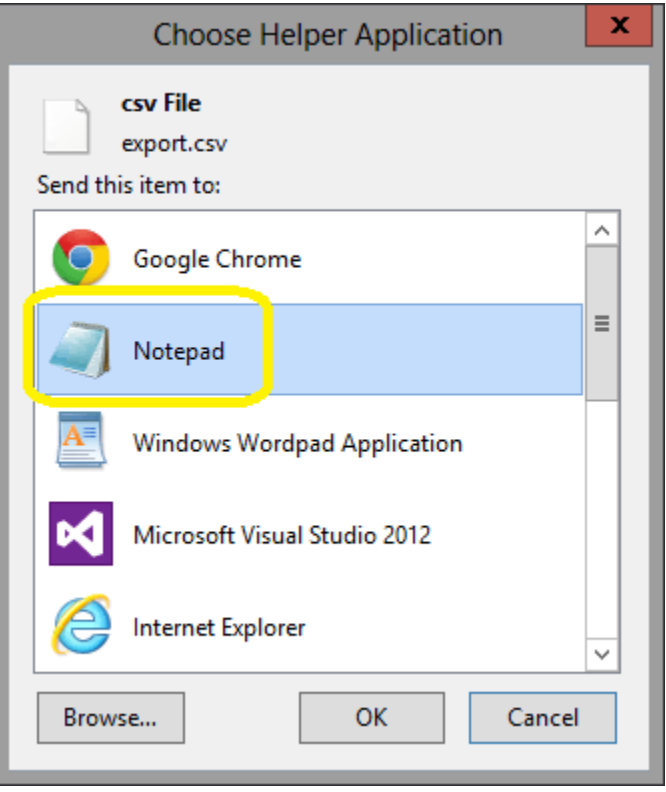

c. Click OK

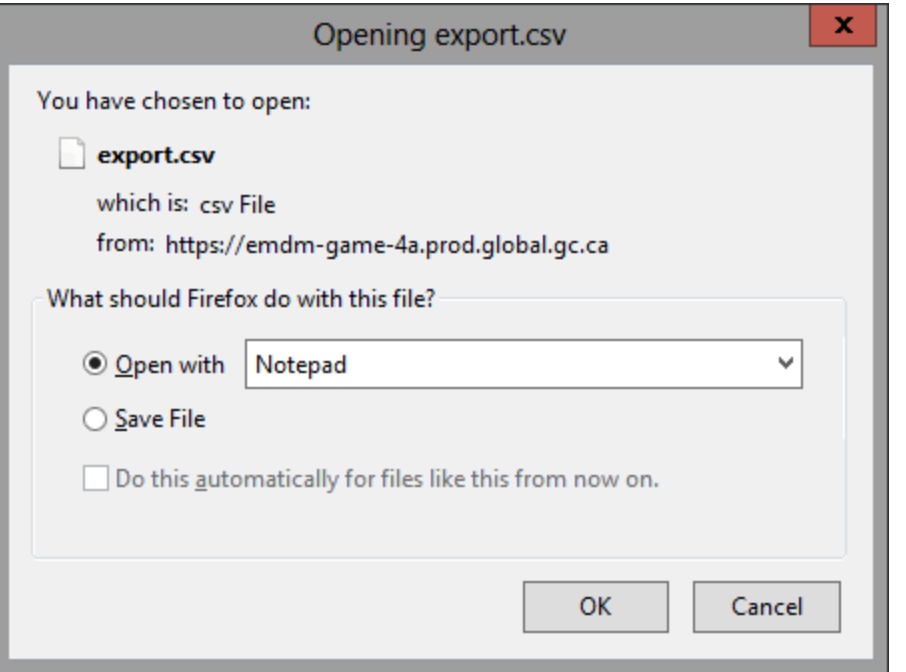

d. With the extract now open in Notepad (within the SSC EDC Citrix environment), select all the data (Ctrl-A) and copy it (Ctrl-C)

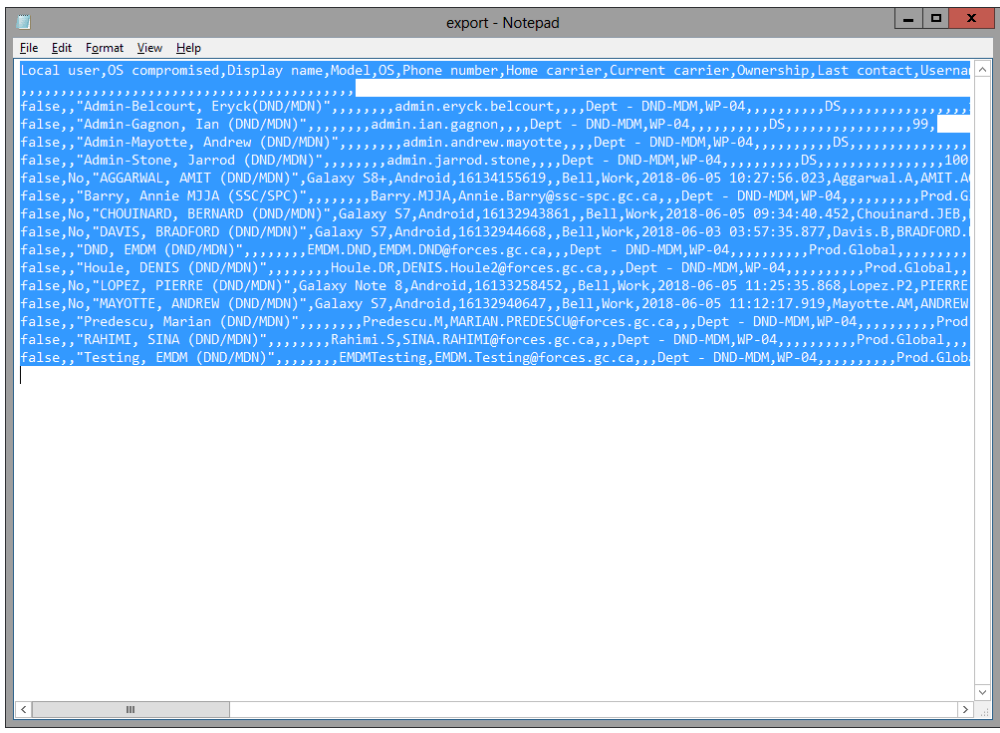

- e. On your DWAN PC, open Notepad (Start -> search for Notepad > select Notepad)
- f. Paste the data into the new Notepad window.
- g. Save the Notepad as a .csv file

h. You can then import that .csv file into Excel using Excel's Data Import feature Excel's Data Import feature will ensure the data is properly imported into Excel. Do not open the CSV directly into Excel as some of the data (i.e. IMEI numbers) will become corrupt. Always use the Excel Data Import feature.

## <span id="page-52-0"></span>**5.2 Modify a user's EMDM account information**

The EMDM service is synchronized with the DWAN Active Directory. As such, if a user requires a username and/or email address modification, the change must first occur in the DWAN Active Directory. The synchronization delay is 24 to 48 hours.